# Veritas Storage Foundation™ for DB2 Graphical User Interface Guide

AIX, Linux, Solaris

5.0 Maintenance Pack 3

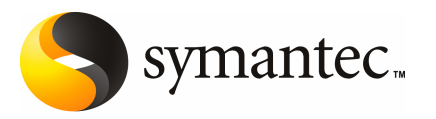

# Veritas Storage Foundation™ for DB2 Graphical User Interface Guide

The software described in this book is furnished under a license agreement and may be used only in accordance with the terms of the agreement.

Product version: 5.0 MP3

Document version: 5.0MP3.0

#### Legal Notice

Copyright © 2008 Symantec Corporation. All rights reserved.

Symantec, the Symantec Logo, Veritas Storage Foundation and Veritas are trademarks or registered trademarks of Symantec Corporation or its affiliates in the U.S. and other countries. Other names may be trademarks of their respective owners.

This Symantec product may contain third party software for which Symantec is required to provide attribution to the third party ("Third Party Programs"). Some of the Third Party Programs are available under open source or free software licenses. The License Agreement accompanying the Software does not alter any rights or obligations you may have under those open source or free software licenses. Please see the Third Party Legal Notice Appendix to this Documentation or TPIP ReadMe File accompanying this Symantec product for more information on the Third Party Programs.

The product described in this document is distributed under licenses restricting its use, copying, distribution, and decompilation/reverse engineering. No part of this document may be reproduced in any form by any means without prior written authorization of Symantec Corporation and its licensors, if any.

THEDOCUMENTATIONISPROVIDED"ASIS"ANDALLEXPRESSORIMPLIEDCONDITIONS, REPRESENTATIONS AND WARRANTIES, INCLUDING ANY IMPLIED WARRANTY OF MERCHANTABILITY, FITNESS FOR A PARTICULAR PURPOSE OR NON-INFRINGEMENT, ARE DISCLAIMED, EXCEPT TO THE EXTENT THAT SUCH DISCLAIMERS ARE HELD TO BE LEGALLY INVALID. SYMANTEC CORPORATION SHALL NOT BE LIABLE FOR INCIDENTAL OR CONSEQUENTIAL DAMAGES IN CONNECTION WITH THE FURNISHING, PERFORMANCE, OR USE OF THIS DOCUMENTATION. THE INFORMATION CONTAINED IN THIS DOCUMENTATION IS SUBJECT TO CHANGE WITHOUT NOTICE.

The Licensed Software and Documentation are deemed to be commercial computer software as defined in FAR 12.212 and subject to restricted rights as defined in FAR Section 52.227-19 "Commercial Computer Software - Restricted Rights" and DFARS 227.7202, "Rights in Commercial Computer Software or Commercial Computer Software Documentation", as applicable, and any successor regulations. Any use, modification, reproduction release, performance, display or disclosure ofthe Licensed Software and Documentation by the U.S. Government shall be solely in accordance with the terms of this Agreement.

Symantec Corporation 20330 Stevens Creek Blvd. Cupertino, CA 95014

<http://www.symantec.com>

# Technical Support

<span id="page-3-0"></span>Symantec Technical Support maintains support centers globally. Technical Support's primary role is to respond to specific queries about product features and functionality. The Technical Support group also creates content for our online Knowledge Base. The Technical Support group works collaboratively with the other functional areas within Symantec to answer your questions in a timely fashion. For example, the Technical Support group works with Product Engineering and Symantec Security Response to provide alerting services and virus definition updates.

Symantec's maintenance offerings include the following:

- A range of support options that give you the flexibility to select the right amount of service for any size organization
- Telephone and Web-based support that provides rapid response and up-to-the-minute information
- Upgrade assurance that delivers automatic software upgrade protection
- Global support that is available 24 hours a day, 7 days a week
- Advanced features, including Account Management Services

For information about Symantec's Maintenance Programs, you can visit our Web site at the following URL:

<http://www.symantec.com/techsupp/>

#### Contacting Technical Support

Customers with a current maintenance agreement may access Technical Support information at the following URL:

#### <http://www.symantec.com/business/support/index.jsp>

Before contacting Technical Support, make sure you have satisfied the system requirements that are listed in your product documentation. Also, you should be atthe computer on which the problem occurred, in case itis necessary to replicate the problem.

When you contact Technical Support, please have the following information available:

- Product release level
- Hardware information
- Available memory, disk space, and NIC information
- Operating system
- Version and patch level
- Network topology
- Router, gateway, and IP address information
- Problem description:
	- Error messages and log files
	- Troubleshooting that was performed before contacting Symantec
	- Recent software configuration changes and network changes

#### Licensing and registration

If your Symantec product requires registration or a license key, access our technical support Web page at the following URL:

<www.symantec.com/techsupp/>

#### Customer service

Customer service information is available at the following URL:

<www.symantec.com/techsupp/>

Customer Service is available to assist with the following types of issues:

- Questions regarding product licensing or serialization
- Product registration updates, such as address or name changes
- General product information (features, language availability, local dealers)
- Latest information about product updates and upgrades
- Information about upgrade assurance and maintenance contracts
- Information about the Symantec Buying Programs
- Advice about Symantec's technical support options
- Nontechnical presales questions
- Issues that are related to CD-ROMs or manuals

### Maintenance agreement resources

If you want to contact Symantec regarding an existing maintenance agreement, please contact the maintenance agreement administration team for your region as follows:

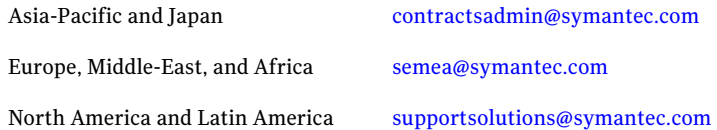

### Additional enterprise services

Symantec offers a comprehensive set of services that allow you to maximize your investment in Symantec products and to develop your knowledge, expertise, and global insight, which enable you to manage your business risks proactively.

Enterprise services that are available include the following:

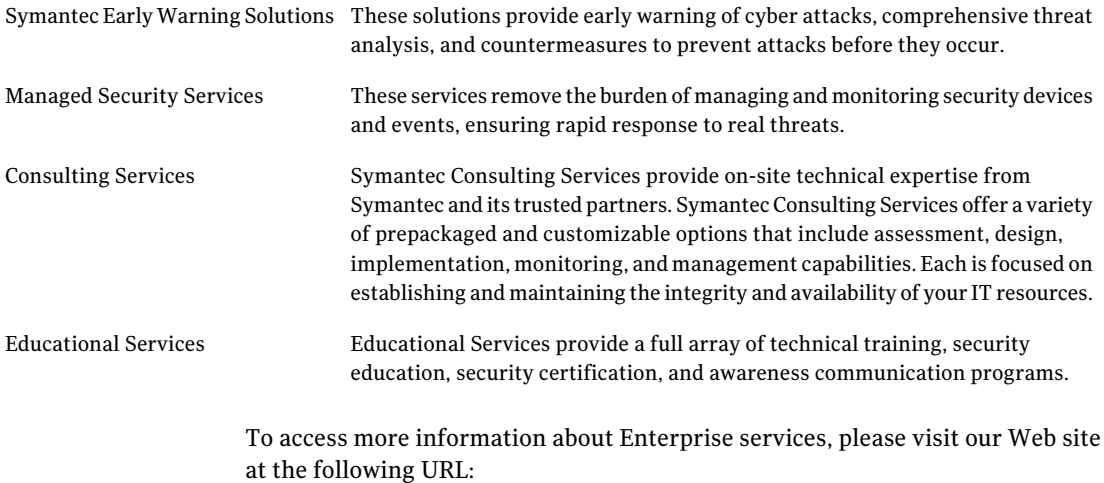

#### <www.symantec.com>

Select your country or language from the site index.

# **Contents**

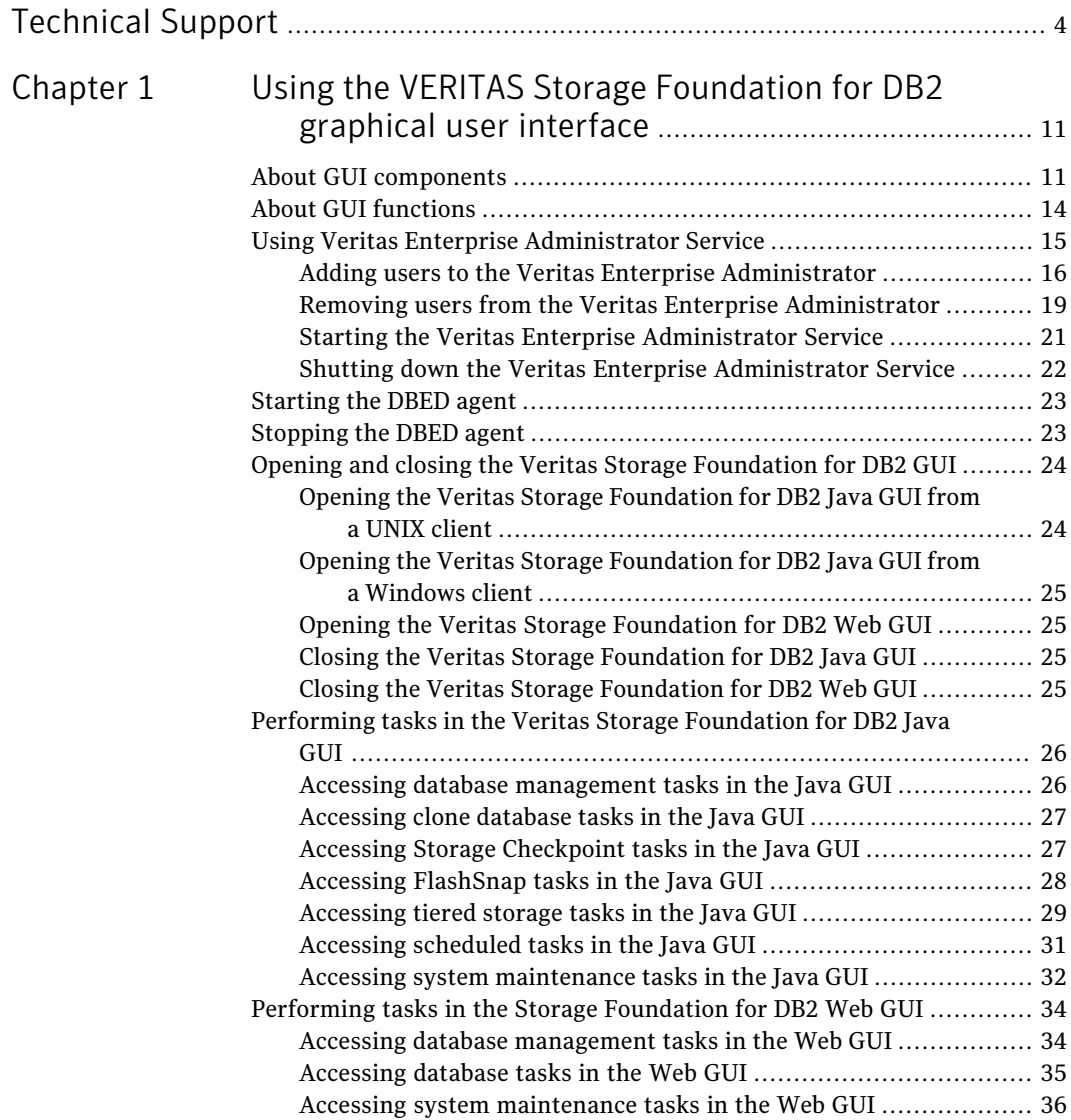

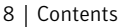

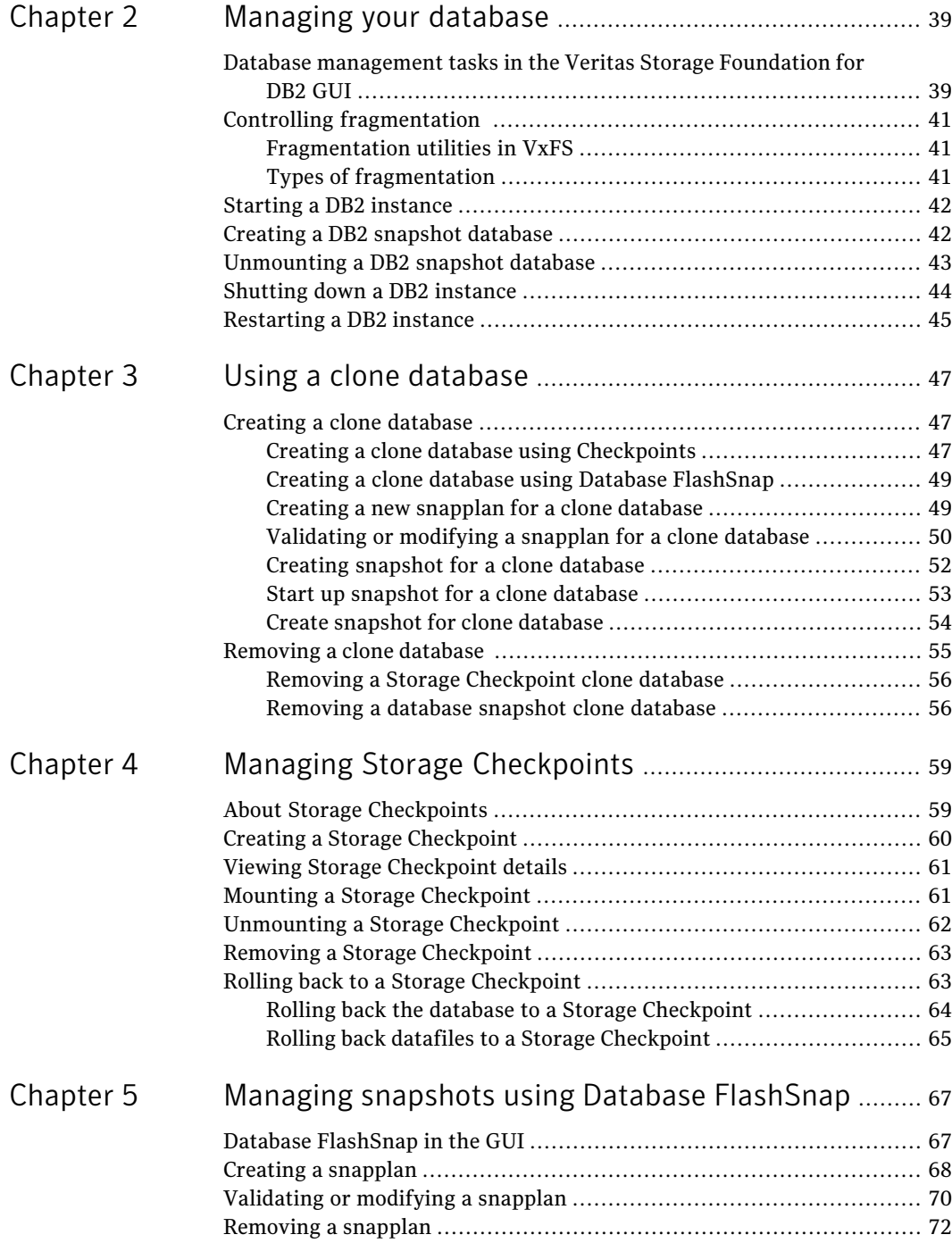

 $\overline{1}$ 

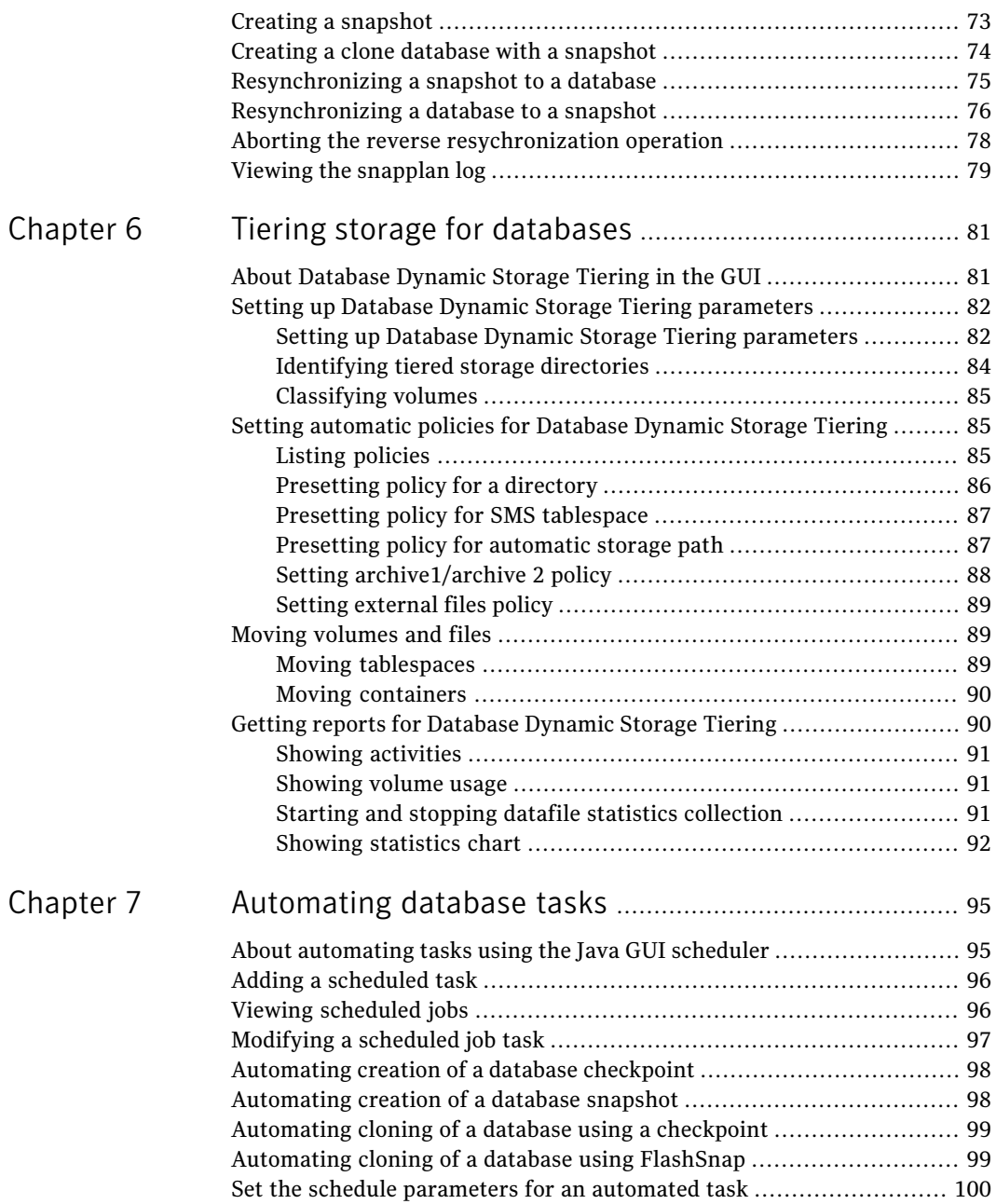

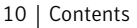

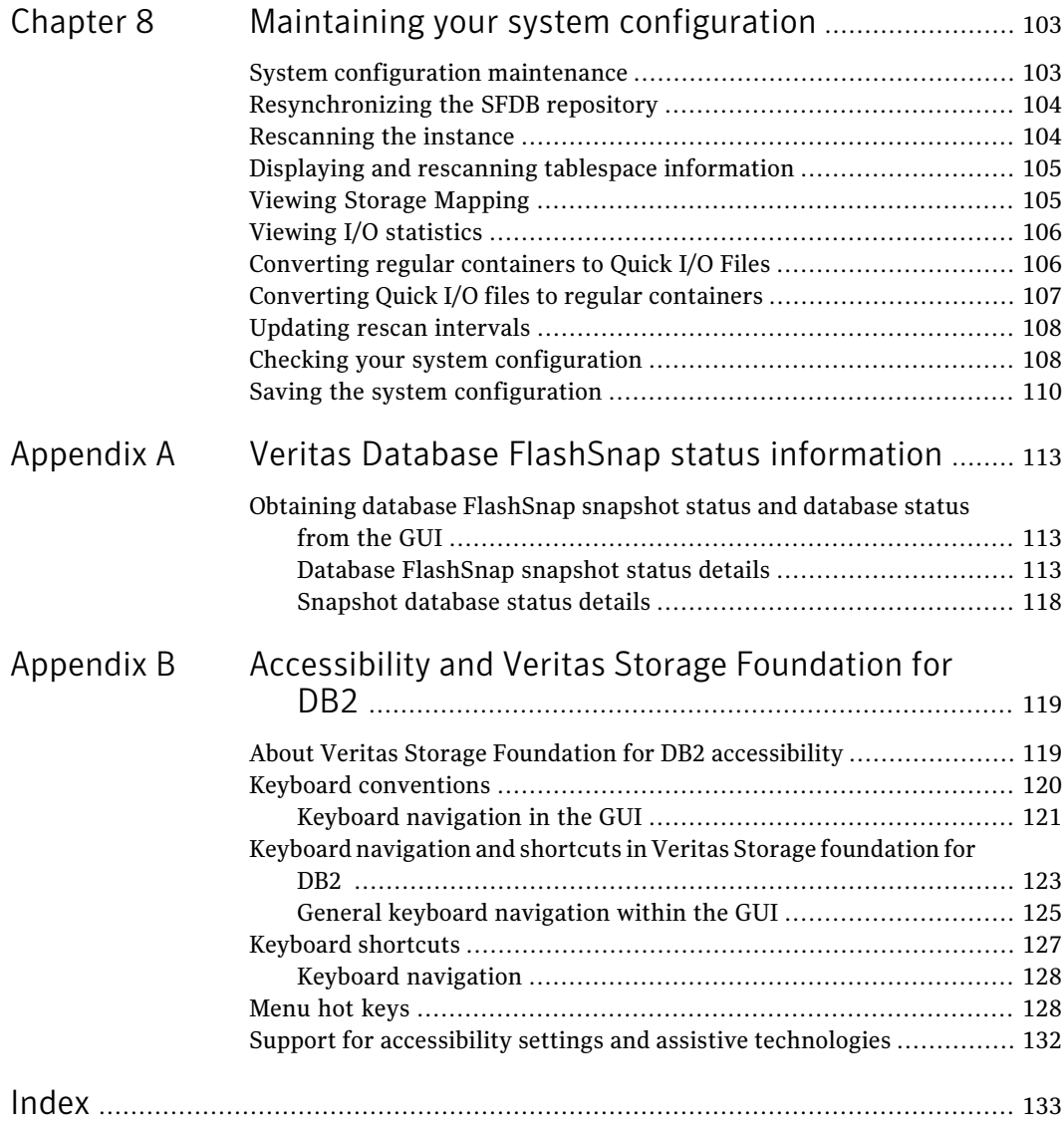

# Chapter

# <span id="page-10-0"></span>Using the VERITAS Storage Foundation for DB2 graphical user interface

This chapter includes the following topics:

- About GUI [components](#page-10-1)
- **About GUI [functions](#page-13-0)**
- Using Veritas Enterprise [Administrator](#page-14-0) Service
- **[Starting](#page-22-0) the DBED agent**
- [Stopping](#page-22-1) the DBED agent
- <span id="page-10-1"></span>■ Opening and closing the Veritas Storage [Foundation](#page-23-0) for DB2 GUI
- Performing tasks in the Veritas Storage [Foundation](#page-25-0) for DB2 Java GUI
- Performing tasks in the Storage [Foundation](#page-33-0) for DB2 Web GUI

# About GUI components

You can access Veritas Storage Foundation for DB2, Veritas Volume Manager, and Veritas File System functions through the Veritas Storage Foundation for DB2 graphical user interface (GUI). Veritas Storage Foundation for DB2, supports a Java GUI and Web version of the Veritas Enterprise Administrator.

The graphical user interfaces (GUI) enable you to perform storage management duties for DB2, such as monitoring the database.

The GUI runs in a client-server environment. The server is located on a host that runs Veritas Storage Foundation for DB2. The client can run on any UNIX platform, Windows NT, Windows 98, Windows 2000, Windows Me, and Windows XP machine that supports the Java Runtime Environment.

Within the Java GUI, you can perform tasks from the main menu bar or you can right-click an object in the navigational pane on the left side of the screen.

Within the Web GUI, you can perform tasks from the main menu bar or you can select an option in the task lists on the left side of the screen.

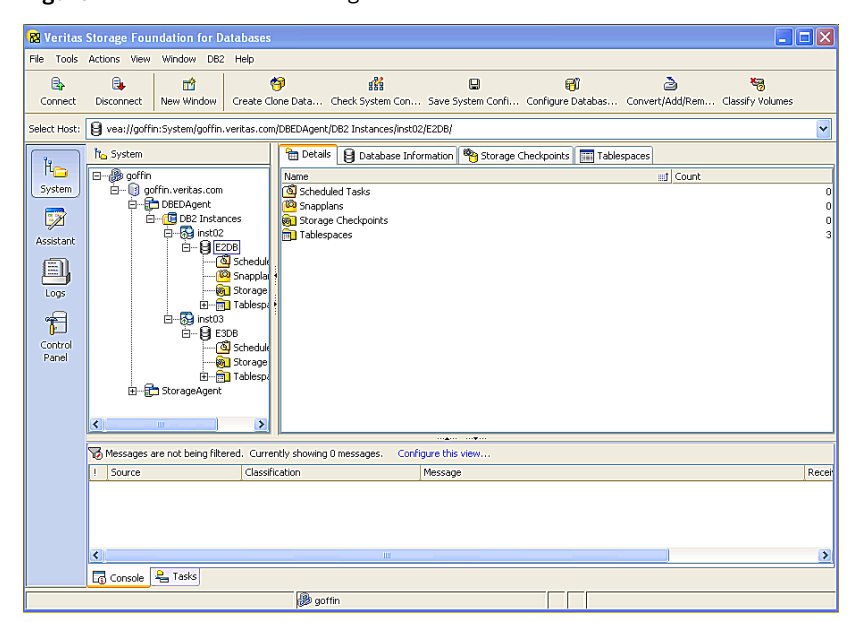

Figure 1-1 Veritas Storage Foundation for Databases Java GUI

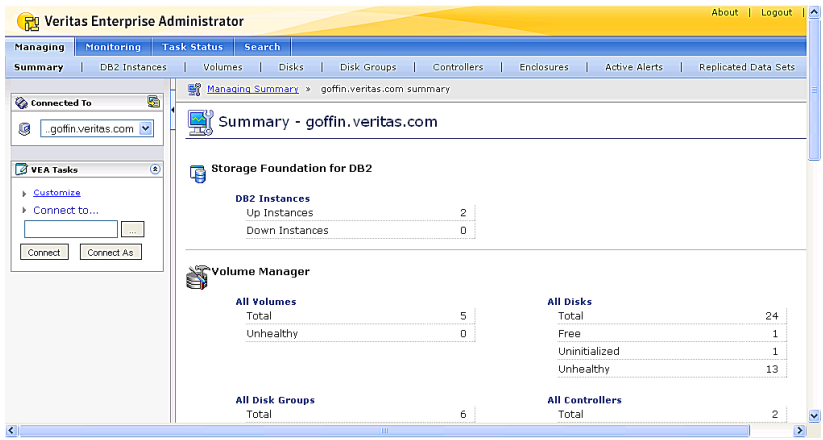

Figure 1-2 Veritas Storage Foundation for Databases Web GUI

Sections of the main window for the Java GUI:

- Menu bar: enables you to perform various SFDB operations. The options in the Menu Bar vary according to the object in the object tree that you have selected. To access online help from the Menu Bar, click Help > Contents.
- Tool bar: provides shortcuts to various operations available in the Menu Bar. The Tool Bar is icon-based and dynamically changes when you select something from the Object Tree. When you use your mouse to point at an icon, a description of the icon appears.
- Information tabs: enable you to view different information about the same object in the Object Tree. For example, if you are viewing details about a database, you can click a different tab to view different information about that database.
- Object tree: is a dynamic hierarchical display of Veritas Storage Foundation for DB2 DBED agent, Veritas Volume Manager, and Veritas File System objects, Storage agent, and other objects on the system.
- Status fields: indicate the status of the object you are viewing. To change your view, click one of the Information Tabs at the top of the window.
- GUI status area: displays GUI status, which is provided through Veritas Enterprise Administrator. See the Veritas Enterprise Administrator documentation for more information.
- Host Information bar: enables you to toggle between different server connections.

Within the GUI, options that are not available are display the same as other options. When you click a task that is not available to you, an "Access denied" error displays. Pointing to an object on the screen displays a description of the object in a pop-up field.

Sections of the Summary page for the Web GUI:

- Managing menu bar: provides shortcuts to various operations available.
- Summary menu bar: provides shortcuts to various summary pages available.
- Task lists: provide drop down lists of task options available in each page. Generally these are located in the left pane of summary pages.
- <span id="page-13-0"></span>■ Connected to: enables you to toggle between different server connections.

# About GUI functions

The Java GUI enables you to perform many storage management tasks for DB2. The tasks that you can perform dynamically from the main menu bar and pop-up menu depend on what is highlighted on the object tree. For example, if you have the instance or database highlighted in the tree, you can open it from the DB2 menu.

The Web GUI provides summary pages enabling you to perform tasks from the drop down lists.

To access the GUI functions:

- Your user or group name must be added to the Veritas Enterprise Administrator (VEA) Authorization Database (AZDB). To make the necessary changes: See "Using Veritas Enterprise [Administrator](#page-14-0) Service" on page 15. In an AIX environment, VRTSdb2ed is requested to be set as the DB2 Administrator during installation.
- $\blacksquare$  Some operations require that you must be logged in as  $\text{root}$ . Please read all "Prerequisites" and "Usage notes" before starting a procedure.

GUI functionality includes:

- Instance operations
- Database operations You can start or stop a DB2 instance through the GUI.
- Storage Checkpoint Management You can create and roll back to Storage Checkpoints. You can also mount, unmount, and remove Storage Checkpoints. Storage Checkpoints can be used to clone the database.
- Database FlashSnap

Database FlashSnap functionality is available through the GUI. With Database FlashSnap, you can create online or offline snapshots of your database, which can be used as backups. You can also use these snapshots to recover your database if it becomes corrupt.

- Database Dynamic Tiered Storage You can set up tiered storage parameters and policy using the GUI.With tiered storage set up, you can move files and volumes, set policy for automated movement, and get reports on storage.
- Automatic scheduling The automated scheduler functions can be set up using the GUI. You can schedule automated checkpoints and snapshots.
- System configuration and maintenance You can view storage topology and storage statistic information. You can also check and save your system configuration to a file. In a Solaris or AIX environment, you can convert datafiles to or from Quick I/O files. The Quick I/O feature is not available on Linux.
- <span id="page-14-0"></span>■ Rescan System Information

You can rescan, or refresh, your system information, such as instances, databases, and tablespaces. You can also determine the rescan intervals so that automatic rescans happen as regularly as you determine.

# Using Veritas Enterprise Administrator Service

To use the Veritas Storage Foundation for DB2 GUI, the DBED agent must be running on the server. The Veritas Enterprise Administrator (VEA) Service is started when you install the software.

Prerequisites ■ Use the /opt/VRTS/bin/vxdb2edusr utility to create login names for any user, other than root, who needs to run the GUI. To run /opt/VRTS/bin/vxdb2edusr, you must have superuser (root) privileges. For more information:

See "Adding users to the Veritas Enterprise [Administrator"](#page-15-0) on page 16.

- You must have superuser (root) privileges to execute the vxsvcctrl command.
- Before you can manage the database(s) through the GUI, you must update the database at least once on each database. To update a DB2 EE database, use the db2ed\_update command and to update a DB2 EEE database, use the db2ed update all command.
- You must have superuser (root) privileges to run the startup.sh command.

# Adding users to the Veritas Enterprise Administrator

<span id="page-15-0"></span>You may want to add users to the VEA authorization Database (AZDB) to allow access to the interface to users other than root. You also have the option to give database administrators root privileges.

Having  $\text{root}$  privileges means that you can access the operations for volume, disk, and file system objects in the system. Use the commands in the table to add users.

Web GUI users must have a user account on the VEA authorization Database (AZDB) as well as a user profile on the Web server to access the Web GUI version of the Veritas Enterprise Services.

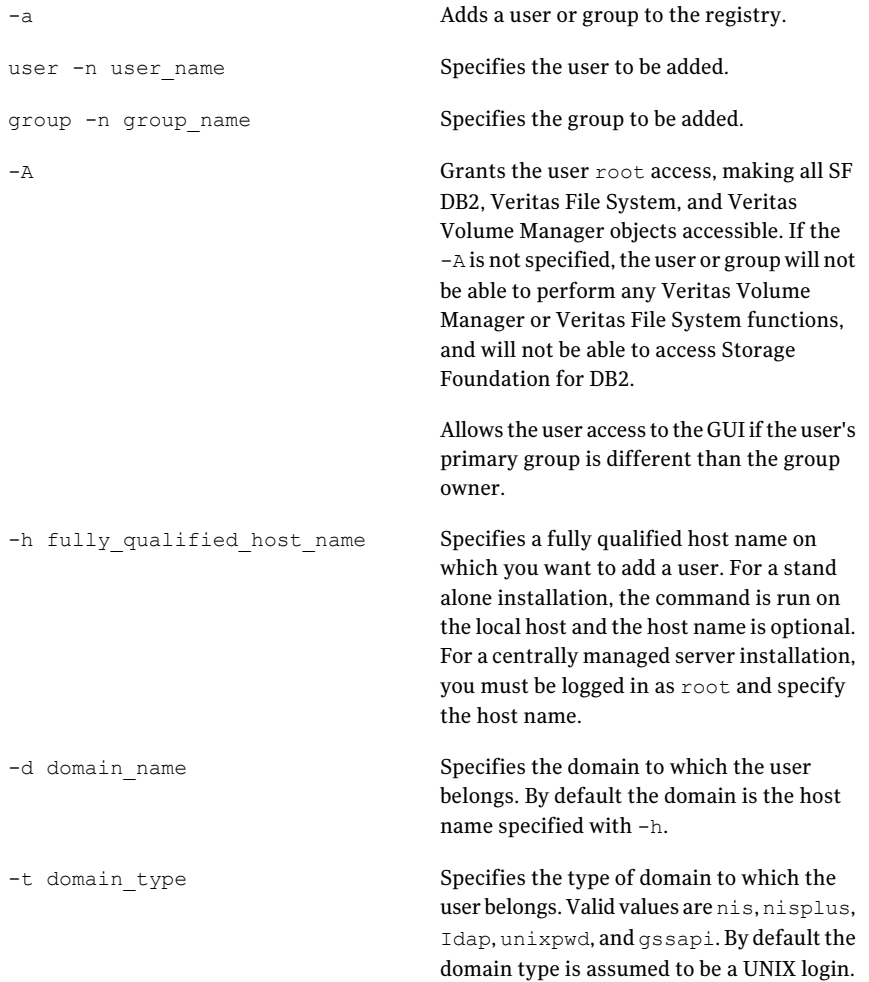

#### <span id="page-16-0"></span>To add users other than root to the Veritas Enterprise Administrator AZDB

1 If you installed packages manually, make sure that the GUI package was installed.

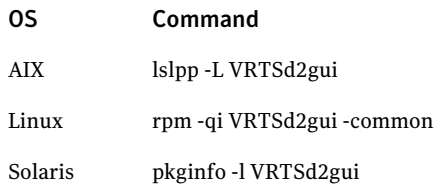

- 2 Check if VxSVC is online. Bring it online if it is offline.
	- # /opt/VRTSob/bin/vxsvcctrl status
	- # /opt/VRTSob/bin/vxsvcctrl start
- 3 To give  $\gamma$  rootprivileges within the GUI to the database administrator, use the vxdb2edusrcommand:

# /opt/VRTS/bin/vxdb2edusr -a *user* [-A] [-f] -n user\_name [-h fully qualified host name -d domain name -t domain type]

See the table for command usage details. For example:

To add a database administrator with the name "db2inst1" as a user with rootprivileges, enter:

# /opt/VRTS/bin/vxdb2edusr -a *user* -A -f -n db2inst1

To add a UNIX login with the name "db2inst1" into a stand alone installation:

# /opt/VRTS/bin/vxdb2edusr -a *user* -n db2inst1 -h test.example.com

To add an NIS user with the name "db2inst1" in example.com domain with a centrally managed server installation of VEA:

# /opt/VRTS/bin/vxdb2edusr -a *user* -n db2inst1 -h test.example.com test.example.com

4 To add a user without  $_{\text{root}}$  privileges, use the  $_{\text{vxdb2edusr}}$  command:

# /opt/VRTS/bin/vxdb2edusr -a *user* -n *user\_name*

See the table for command usage details. For example:

To add "db2inst1" as a user, enter the following:

```
# /opt/VRTS/bin/vxdb2edusr -a user -n db2inst1
```
5 To add a group to the AZDB, use the vxdb2edusr command:

```
# /opt/VRTS/bin/vxdb2edusr -a group [-A] [-f] -n group_name
[-h fully_qualified_host_name -d domain_name -t domain_type]
```
See the table for command usage details. For example:

To add group "dba" to the AZDB on the local host:

```
# /opt/VRTS/bin/vxdb2edusr -a group -A -f -n dba
```
To add UNIX group "dba" to the AZDB on the local host:

```
# /opt/VRTS/bin/vxdb2edusr -a group -A -f -n dba -h test.example.com
```
To add NIS group "dba" to the centrally managed server installation of VEA:

```
# /opt/VRTS/bin/vxdb2edusr -a group -A -f -n dba -h test.example.com -d exa
```
#### To add a user profile to the Web server

1 Create the user name and password on the Veritas Enterprise Administrator AZDB.

See "To add users other than root to the Veritas Enterprise [Administrator](#page-16-0) [AZDB"](#page-16-0) on page 17.

2 Use your browser to connect to the Web server at https://*host*:8443/VEAWeb/Login.

See "Opening and closing the Veritas Storage [Foundation](#page-23-0) for DB2 GUI" on page 24.

- 3 Select the **Create Profile** option.
- 4 Enter the user name and password. Confirm the password.
- 5 Click **Create Profile**.

## Removing users from the Veritas Enterprise Administrator

<span id="page-18-0"></span>You may need to restrict access to the VEA authorization database (AZDB). You can remove users or user groups from the AZDB if they have been previously added. Use the commands in the table to remove users.

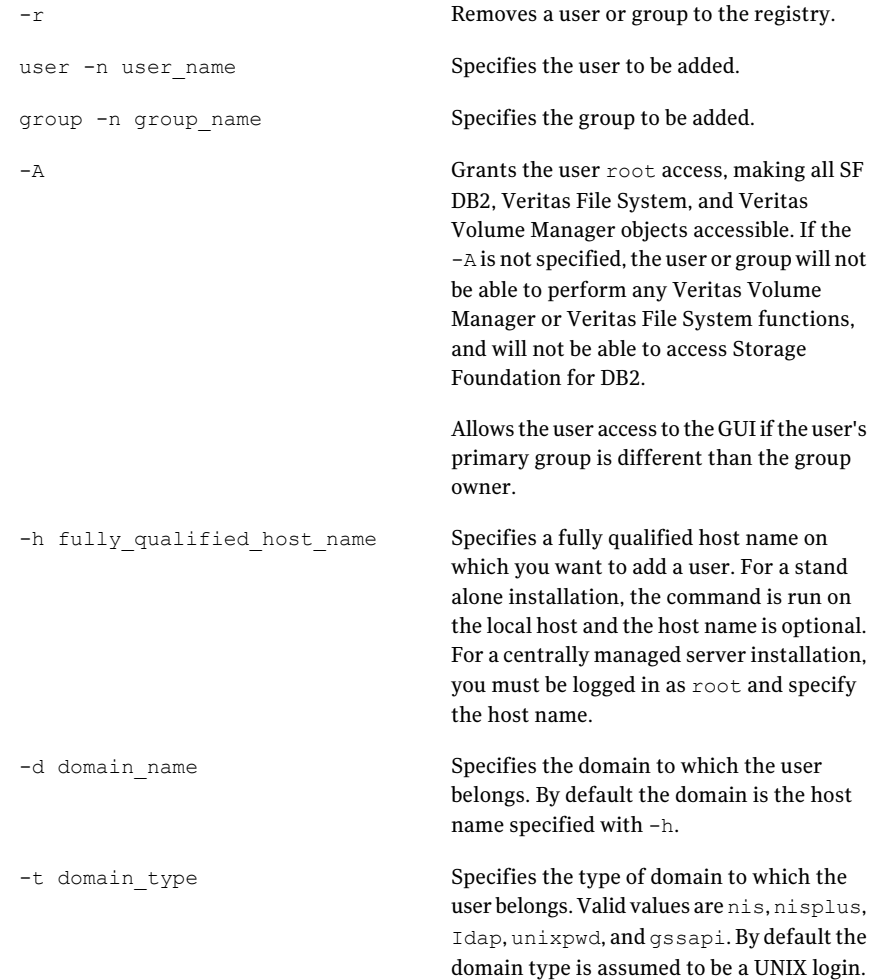

You cannot remove  $\text{root}$  from the VEA Service console registry.

#### To remove users other than root from the Veritas Enterprise Administrator AZDB

1 Make sure that the optional GUI package was installed.

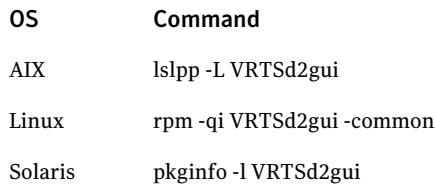

2 Check if VxSVC is online. Bring it online if it is offline.

3 To remove a user, use the vxdb2edusrcommand as follows.

# /opt/VRTS/bin/vxdb2edusr -r *user* -n *user\_name* [-h *fully\_qualified\_host\_name*e -d *domain\_name* -t *domain\_type*]

See the table for command usage details. For example:

To remove the user "db2inst1" from the local host, enter the following:

# /opt/VRTS/bin/vxdb2edusr -r *user* -n db2inst1

To remove a UNIX login "db2inst1" from the local host, enter:

# /opt/VRTS/bin/vxdb2edusr -r *user* -n db2inst1 -h test.example.com

To remove a NIS login "db2inst1" in domain example.com from the centrally managed server install of VEA enter:

# /opt/VRTS/bin/vxdb2edusr -r *user* -n db2inst1 -h test.example.com -d e

4 To remove a group use the command.

# /opt/VRTS/bin/vxdb2edusr -r group -n *group\_name*

See the table for command usage details. For example:

To remove the group "dba" from the local host, enter:

# /opt/VRTS/bin/vxdb2edusr -r group -n dba

To remove UNIX group "dba" from the local host,:

# /opt/VRTS/bin/vxdb2edusr -r group -A -f -n dba -h test.example.com

<span id="page-20-0"></span>To remove NIS group "dba" from the centrally managed server installation of VEA:

# /opt/VRTS/bin/vxdb2edusr -r group -A -f -n dba -h test.example.com -d

### Starting the Veritas Enterprise Administrator Service

The DBED agent and VEA Service must be running before you access the Veritas Storage Foundation for DB2 GUI. You may need to start VEA manually.

#### To manually start Veritas Enterprise Administrator Service

1 Verify the status of the VEA Service:

# /opt/VRTSob/bin/vxsvcctrl status Current state of server : NOT RUNNING

2 Start the VEA Service:

# /opt/VRTSob/bin/vxsvcctrl start

Initializing Storage Foundation Provider 5.0 for DB2

If you are using AIX, press to continue after the output is displayed.

3 Again verify the status of the VEA Service:

# /opt/VRTSob/bin/vxsvcctrl status

Current state of server : RUNNING

- 4 If the DB2 instances or databases do not show up in the GUI after starting or restarting the VEA service, you may need to run the db2ed update(for DB2 EE) or db2ed update all(for DB2 EEE) command. The databases should be displayed after a few seconds.
- <span id="page-21-0"></span>5 To use the Web GUI, start the Web Console:

/opt/VRTSob/webgui/veaw start

# Shutting down the Veritas Enterprise Administrator Service

Although the VEA Service should remain running, you may need to shut it down manually.

#### To manually shut down Veritas Enterprise administrator Service

#### 1 Verify the status of the VEA Service:

# /opt/VRTSob/bin/vxsvcctrl status Current state of server : RUNNING

#### 2 Stop the VEA Service:

# /opt/VRTSob/bin/vxsvcctrl stop

Successfully unloaded the Storage Foundation Provider 5.0 for DB2

#### 3 Again verify the status of the VEA Service:

# /opt/VRTSob/bin/vxsvcctrl status

Current state of server : NOT RUNNING

#### <span id="page-22-0"></span>4 To stop the Web Console: for the

/opt/VRTSob/webgui/veaw stop

# Starting the DBED agent

The DBED agent should be running before you access the Veritas Storage Foundation for DB2 GUI. You may need to start the DBED agent manually.

#### To start the DBED agent

1 Verify if the DBED Agent is running:

# /opt/VRTSobc/pal33/bin/vxpal -a DBEDAgent -c status Agent State: NOT RUNNING

<span id="page-22-1"></span>2 Start the DBED Agent

/etc/init.d/vxpal.DBEDagent start

# Stopping the DBED agent

Although the DBED agent should remain running, you may need to shut it down manually.

#### To stop the DBED agent

<span id="page-23-0"></span>Stop the DBED Agent:

/etc/init.d/vxpal.DBEDagent stop

# Opening and closing the Veritas Storage Foundation for DB2 GUI

You can run the GUI from a Windows or UNIX client machine.

For the Java GUI, you must have the client software installed before you can use the Java GUI.

For the Web GUI, supported browsers are:

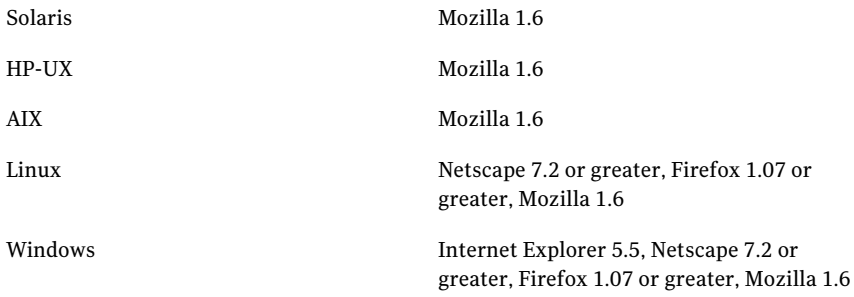

# Opening the Veritas Storage Foundation for DB2 Java GUI from a UNIX client

<span id="page-23-1"></span>The VEA Service and DBED agent must be running on the server. If you need to start the VEA Service or DBED agent:

See "Starting the Veritas Enterprise [Administrator](#page-20-0) Service" on page 21.

See ["Starting](#page-22-0) the DBED agent" on page 23.

#### To start the Veritas Storage Foundation for DB2 Java GUI from a UNIX client

- 1 From an open terminal window,type /opt/VRTSob/bin/vea and press **Enter**.
- 2 In the VEA window, select **Connectto a Host or Domain**.
- 3 In the Connection pop-up window, enter the host name for the server to which you are connecting and click **Connectto Host or Domain**.
- 4 Enter your login name and password. Then click **OK**.

# Opening the Veritas Storage Foundation for DB2 Java GUI from a Windows client

<span id="page-24-0"></span>The VEA Service and DBED agent must be running on the server. If you need to start the VEA Service or DBED agent:

See "Starting the Veritas Enterprise [Administrator](#page-20-0) Service" on page 21.

See ["Starting](#page-22-0) the DBED agent" on page 23.

#### To start the Veritas Storage Foundation for DB2 Java GUI from a Windows client

- 1 Click **Start**, then select **Programs > Symantec > Veritas Enterprise Administrator**.
- 2 In the VEA window, select **Connectto a Host or Domain**.
- <span id="page-24-1"></span>3 In the Connection pop-up window, enter the host name for the server to which you are connecting and click **Connect**.
- 4 Enter your login name and password. Then click **OK**.

# Opening the Veritas Storage Foundation for DB2 Web GUI

Starting the Web GUI is the same for a Windows or UNIX client.

#### To start the Veritas Storage Foundation for DB2 Web GUI

<span id="page-24-2"></span>In a supported browser, navigate to the host where the Web Console is online:

http://<host\_name>:8181/VEAWeb/Login

# Closing the Veritas Storage Foundation for DB2 Java GUI

Stopping the Java GUI is the same for a Windows or UNIX client.

#### To close the Veritas Storage Foundation for DB2 Java GUI

- <span id="page-24-3"></span>1 From the menu bar, select **File > Exit**.
- 2 The GUI displays a message indicating that you will be disconnected from the host if you continue. Click **Yes** to continue or, click **No** to keep the GUI running.

# Closing the Veritas Storage Foundation for DB2 Web GUI

Stopping the Java GUI is the same for a Windows or UNIX client.

#### To start the Veritas Storage Foundation for DB2 Web GUI

In the Web GUI upper right corner, click **Logout**.

# Performing tasks in the Veritas Storage Foundation for DB2 Java GUI

<span id="page-25-0"></span>You can perform the following tasks in the Veritas Storage Foundation for DB2 Java GUI.

- Managing your database
- Using a clone database
- Managing Storage Checkpoints
- Managing snapshots
- Using tiered storage
- <span id="page-25-1"></span>■ Automating tasks
- Maintaining your configuration

### Accessing database management tasks in the Java GUI

You can use the Veritas Storage Foundation for DB2 Java GUI for setting up a database.

- Starting a DB2 instance
- Creating a DB2 snapshot database instance
- Unmounting a DB2 snapshot database
- Shutting down a DB2 instance
- Restarting a DB2 instance

#### To access DB2 database wizards in the Java GUI

- 1 Click the **DB2 Instances** icon in the object tree. (You may need to expand the tree view to find the icon.)
- 2 Select one of the following methods to start the instance.
	- From the menu bar, select **DB2**.
	- Right click the **DB2 Instances** icon to display a pop-up menu.

Select the appropriate wizard from the list presented.

See "Starting a DB2 [instance"](#page-41-0) on page 42.

See "Creating a DB2 snapshot [database"](#page-41-1) on page 42.

See ["Unmounting](#page-42-0) a DB2 snapshot database" on page 43.

See ["Shutting](#page-43-0) down a DB2 instance" on page 44.

<span id="page-26-0"></span>See ["Restarting](#page-44-0) a DB2 instance" on page 45.

## Accessing clone database tasks in the Java GUI

You can use the Veritas Storage Foundation for DB2 Java GUI for:

- Creating a clone database
- Removing a clone database

#### To access the Create Clone Database wizard in the Java GUI

- 1 Click the database in the object tree.
- 2 Select one of the following methods to access the Create Clone Database wizard:
	- In the menu bar, click **DB2 > Create Clone Database**.
	- Right click the database object to display a pop-up menu. Then, click **Create Clone Database**.

In the Create Clone Database wizard, click **Next**.

3 Information about the current database instance displays for verification. Select Storage Checkpoint or Database FlashSnap for creating a clone database and click **Next**

See "Creating a clone [database"](#page-46-1) on page 47.

#### To access the Remove Clone Database wizard in the Java GUI

- 1 In the object tree, click a clone database that was created using a Storage Checkpoint. You may need to expand the object tree to find the clone database.
- <span id="page-26-1"></span>2 Select one of the following methods to remove the clone database:
	- From the menu bar, click **DB2 > Remove Clone Database**.
	- Right click the database object to display a pop-up menu. Then, click **Remove Clone Database**.

See ["Removing](#page-54-0) a clone database " on page 55.

# Accessing Storage Checkpoint tasks in the Java GUI

You can use the Veritas Storage Foundation for DB2 Java GUI for:

- Creating a Storage Checkpoint
- Viewing a Storage Checkpoint
- Mounting a Storage Checkpoint
- Unmounting a Storage Checkpoint
- Removing a Storage Checkpoint
- Rolling back a Storage Checkpoint

#### To access the Storage Checkpoint wizards in the Java GUI

- 1 Click the **StorageCheckpoints** icon in the objecttree. (You may need to expand the tree view to find the icon.)
- 2 Select one of the following methods to access the Create Storage Checkpoint wizard.
	- From the menu bar, select **Storage Checkpoints**. or
	- Right-click the **Storage Checkpoints** icon to display a pop-up menu.
- 3 Select the appropriate Storage Checkpoint wizard.

See "Creating a Storage [Checkpoint"](#page-59-0) on page 60.

See "Viewing Storage [Checkpoint](#page-60-0) details" on page 61.

See "Mounting a Storage [Checkpoint"](#page-60-1) on page 61.

<span id="page-27-0"></span>See ["Unmounting](#page-61-0) a Storage Checkpoint" on page 62.

See "Removing a Storage [Checkpoint"](#page-62-0) on page 63.

See "Rolling back to a Storage [Checkpoint"](#page-62-1) on page 63.

### Accessing FlashSnap tasks in the Java GUI

You can use the Veritas Storage Foundation for DB2 Java GUI for:

- Creating a snapplan
- Modifying or validating a snapplan
- Removing a snapplan
- Creating a snapshot
- Creating a clone using a snapshot
- Resynchronizing a snapshot to a database
- Resynchronizing a database to a snapshot
- Aborting a reverse resynchronization
- viewing a snapplan log

#### To access the snapplan wizards in the Java GUI

- 1 Click the **Snapplans** icon in the object tree. (You may need to expand the tree view to find the icon.)
- 2 Select one of the following methods to access the Create Snapshot wizard.
	- From the menu bar, select **Snapplans**.
	- Right click the Snapshot Plans icon to display a pop-up menu.
- 3 Select a wizard option.

See "Creating a [snapplan"](#page-67-0) on page 68.

See ["Validating](#page-69-0) or modifying a snapplan" on page 70.

See ["Removing](#page-71-0) a snapplan" on page 72.

See ["Resynchronizing](#page-74-0) a snapshot to a database" on page 75.

#### To access the snapshot wizards in the Java GUI

- 1 Click a snapplan in the object tree. (You may need to expand the tree view to find the icon.)
- 2 Select one of the following methods to access the snapshot wizards:
	- From the menu bar, select **DB2** .
	- Right click the **DB2 instances** icon to display a pop-up menu.
- <span id="page-28-0"></span>3 Select the appropriate wizard option.

## Accessing tiered storage tasks in the Java GUI

You can use the Veritas Storage Foundation for DB2 Java GUI for:

- Setting up parameters
- Setting policy for automated movement
- Managing file and volume movement
- Getting reports

#### To access tiered storage parameters wizards in the Java GUI

- 1 In the object tree, select the database object. You may need to expand the tree view to find the database object.
- 2 Select one of the following methods to access the Database Dynamic Storage Tiering parameters wizards:
	- In the menu bar, click **DB2 > Database Dynamic Storage Tiering Management**.

■ Right click the database object to display a pop-up menu. Then, click **Database Dynamic Storage Tiering Management**.

Select the appropriate wizard from the list presented. The wizard displays.

See "To set up Database Dynamic Storage Tiering [parameters"](#page-81-2) on page 82.

See "To modify Database Dynamic Storage Tiering [parameters"](#page-82-0) on page 83.

See "To classify [volumes"](#page-84-3) on page 85.

#### To access the tiered storage policy wizards in the Java GUI

- 1 In the object tree, select the database object. You may need to expand the tree view to find the database object.
- 2 Select one of the following methods to access the Database Dynamic Storage Tiering policy wizard:
	- In the menu bar, click **DB2 > Database Dynamic Storage Tiering Management**.
	- Right click the database object to display a pop-up menu. Then, click **Database Dynamic Storage Tiering Management**.

Select the appropriate wizard from the list presented. The wizard displays.

See "Listing [policies"](#page-84-2) on page 85.

See ["Presetting](#page-85-0) policy for a directory" on page 86.

See "To preset policy for SMS [tablespace"](#page-86-2) on page 87.

See "To preset policy for [automatic](#page-86-3) storage path" on page 87.

See "To set policy for [moving](#page-87-1) archive logs" on page 88.

See "To set policy for moving [external](#page-88-3) files" on page 89.

#### To access the tiered storage movement wizards in the Java GUI

- 1 In the object tree, select the database object. You may need to expand the tree view to find the database object.
- 2 Select one of the following methods to access the Database Dynamic Storage Tiering move wizards:
	- In the menu bar, click **DB2 > Database Dynamic Storage Tiering Management**.
	- Right click the database object to display a pop-up menu. Then, click **Database Dynamic Storage Tiering Management**.

Select the appropriate wizard from the list presented. The wizard displays.

See "To move [tablespaces"](#page-89-2) on page 90.

See "To move [containers"](#page-89-3) on page 90.

#### To access the tiered storage report wizards in the Java GUI

- 1 In the object tree, select the database object. You may need to expand the tree view to find the database object.
- 2 Select one of the following methods to access the Database Dynamic Storage Tiering report wizards:
	- In the menu bar, click **DB2 > Database Dynamic Storage Tiering Management**.
	- Right click the database object to display a pop-up menu. Then, click **Database Dynamic Storage Tiering Management**.

Select the appropriate wizard from the list presented. The wizard displays.

See "To show [activities"](#page-90-3) on page 91.

<span id="page-30-0"></span>See "To show [volume](#page-90-4) usage" on page 91.

See "To create a datafiles [statistics](#page-91-1) chart" on page 92.

### Accessing scheduled tasks in the Java GUI

You can use the Veritas Storage Foundation for DB2 Java GUI to automate tasks for:

- Adding a task to the scheduler
- Modifying a scheduled task
- Deleting a scheduled task
- Viewing scheduled tasks
- Automating creation of clone database using checkpoint
- Automating creation of a clone database using FlashSnap
- Setting up scheduling parameters

#### To access the scheduler wizard in the Java GUI

- 1 In the object tree, select the database object. You may need to expand the tree view to find the database object.
- 2 To add an automated task using the scheduler, open the database object folder, right-click **Scheduled Tasks**, and select **Add Task**.

The scheduler wizard displays.

See "To add a task to the [scheduler"](#page-95-2) on page 96.

- 3 Existing tasks are listed in the scheduler directory. Select the task in the scheduler directory to display it in the right pane or right-click it to display additional options.
- 4 To access modification options for existing tasks, select the task in the scheduler directory and right-click it. Select the appropriate option.

See "To modify a task to the [scheduler"](#page-96-1) on page 97.

See "Viewing [scheduled](#page-95-1) jobs" on page 96.

See ["Automating](#page-97-0) creation of a database checkpoint" on page 98.

<span id="page-31-0"></span>See ["Automating](#page-97-1) creation of a database snapshot" on page 98.

See ["Automating](#page-98-0) cloning of a database using a checkpoint" on page 99.

### Accessing system maintenance tasks in the Java GUI

You can use the Veritas Storage Foundation for DB2 Java GUI for:

- Resynchronizing the SFDB repository
- Rescanning the instance
- Displaying and rescanning tablespace information
- Viewing Storage Mapping
- Viewing I/O statistics
- Converting regular containers to Quick I/O Files
- Converting Quick I/O files to regular containers
- Updating rescan intervals
- Checking your system configuration
- Saving the system configuration

#### Note: Quick I/O is not supported on Linux.

#### To access the maintenance options in the Java GUI

- 1 Click the DB2 database icon in the object tree. (You may need to expand the tree view to find the icon.)
- 2 Select one of the following methods.
	- From the menu bar, select **DB2**.
- Right click the DB2 database icon to display a pop-up menu.
- 3 Select the appropriate maintenance option.

See ["Resynchronizing](#page-103-0) the SFDB repository" on page 104.

See ["Rescanning](#page-103-1) the instance" on page 104.

See "Displaying and rescanning tablespace [information"](#page-104-0) on page 105.

See "Viewing Storage [Mapping"](#page-104-1) on page 105.

See "Viewing I/O [statistics"](#page-105-0) on page 106.

See ["Converting](#page-105-1) regular containers to Quick I/O Files" on page 106.

See ["Converting](#page-106-0) Quick I/O files to regular containers" on page 107.

- See ["Updating](#page-107-0) rescan intervals" on page 108.
- See "Checking your system [configuration"](#page-107-1) on page 108.

See "Saving the system [configuration"](#page-109-0) on page 110.

#### To access the Storage Mapping topology in the Java GUI

- 1 Start the GUI and connect to the desired host.
- 2 Expand the DB2 Instances icon in the object tree and then expand the desired database.
- 3 Select one of the following methods to generate datafile statistics:
	- From the menu bar, select **Container > Topology**.
	- Right click the container to display a pop-up menu. Then click **Topology**.

#### To access the I/O statistics wizard in the Java GUI

- 1 Start the GUI and connect to the desired host.
- 2 Expand the DB2 Instances icon in the object tree and then expand the desired database.
- 3 Select one of the following methods to generate datafile statistics:
	- From the menu bar, select **Container > Statistics**.
	- Right click the container to display a pop-up menu. Then click **Statistics**. The **Statistics** page displays.

# Performing tasks in the Storage Foundation for DB2 Web GUI

<span id="page-33-0"></span>You can perform the following tasks in the Veritas Storage Foundation for DB2 Web GUI.

- Managing your database
- Using Storage Mapping
- Using a clone database
- Managing Storage Checkpoints
- Managing snapshots
- Maintaining your configuration

<span id="page-33-1"></span>Tasks are accessible through drop down lists in the right pane, or under the database objects on the summary pages.

### Accessing database management tasks in the Web GUI

You can use the Veritas Storage Foundation for DB2 Web GUI for setting up a database.

- Starting a DB2 instance
- Creating a DB2 snapshot database instance
- Unmounting a DB2 snapshot database
- Shutting down a DB2 instance
- Restarting a DB2 instance

#### To access DB2 database wizards in the Web GUI

- 1 Start the Web GUI and connect to the desired host.
- 2 In the Summary View, select Storage Foundation for DB2.
- 3 Click the DB2 instance.
- 4 Select the database task in the drop down list in the left pane to display the corresponding wizard.

See "To start a DB2 [instance](#page-41-2) " on page 42.

See "To create a DB2 snapshot [database"](#page-42-1) on page 43.

See "To unmount a DB2 snapshot [database"](#page-43-1) on page 44.

<span id="page-34-0"></span>See "To shut down a DB2 [instance](#page-43-2) " on page 44.

See "To restart a DB2 [instance](#page-44-1) " on page 45.

### Accessing database tasks in the Web GUI

You can use the Veritas Storage Foundation for DB2 Web GUI for:

Clone tasks:

- Creating a clone database
- Removing a clone database

Storage Checkpoint tasks:

- Creating a Storage Checkpoint
- Viewing a Storage Checkpoint
- Mounting a Storage Checkpoint
- Unmounting a Storage Checkpoint
- removing a Storage Checkpoint
- Rolling back a Storage Checkpoint

Flashsnap tasks:

- Creating a snapplan
- Modifying or validating a snapplan
- Removing a snapplan
- Creating a snapshot
- Creating a clone using a snapshot
- Resynchronizing a snapshot to a database
- Resynchronizing a database to a snapshot
- Aborting a reverse resynchronization
- viewing a snaplan log

#### To access the wizards in the Web GUI

- 1 Start the Web GUI and connect to the desired host.
- 2 In the Summary View, select Storage Foundation for DB2.
- 3 Click the DB2 instance.
- 4 Select a database task in the clone drop down list to display the corresponding wizard.

See "To create a clone database using a Storage [Checkpoint"](#page-47-0) on page 48.

See "Creating a clone database using Database [FlashSnap"](#page-48-0) on page 49.

- See "To remove a Storage [Checkpoint](#page-55-2) clone database" on page 56.
- See "To remove a Storage [Checkpoint](#page-55-2) clone database" on page 56.
- 5 Select a database task in the Storage Checkpoint drop down list to display the corresponding wizard.

See "Creating a Storage [Checkpoint"](#page-59-0) on page 60.

See "Viewing Storage [Checkpoint](#page-60-0) details" on page 61.

See "Mounting a Storage [Checkpoint"](#page-60-1) on page 61.

See ["Unmounting](#page-61-0) a Storage Checkpoint" on page 62.

See "Removing a Storage [Checkpoint"](#page-62-0) on page 63.

See "Rolling back to a Storage [Checkpoint"](#page-62-1) on page 63.

6 Select a database task in the FlashSnap drop down list to display the corresponding wizard.

See "Creating a [snapplan"](#page-67-0) on page 68.

See ["Validating](#page-69-0) or modifying a snapplan" on page 70.

See ["Removing](#page-71-0) a snapplan" on page 72.

See "Creating a [snapshot"](#page-72-0) on page 73.

See "Creating a clone database with a [snapshot"](#page-73-0) on page 74.

- <span id="page-35-0"></span>See ["Resynchronizing](#page-74-0) a snapshot to a database" on page 75.
- See ["Resynchronizing](#page-75-0) a database to a snapshot" on page 76.

See "Aborting the reverse [resychronization](#page-77-0) operation" on page 78.

See "Viewing the [snapplan](#page-78-0) log" on page 79.

## Accessing system maintenance tasks in the Web GUI

You can use the Veritas Storage Foundation for DB2 Web GUI for:
- Resynchronizing the SFDB repository
- Rescanning the instance
- Displaying and rescanning tablespace information
- Viewing Storage Mapping
- Viewing I/O statistics
- Viewing DB2 container topology or statistics
- Converting regular containers to Quick I/O Files
- Converting Quick I/O files to regular containers
- Updating rescan intervals
- Checking your system configuration
- Saving the system configuration

Note: Quick I/O is not supported on Linux.

#### To access the system maintenance tasks in the Web GUI

- 1 Start the Web GUI and connect to the desired host.
- 2 In the Summary View, select Storage Foundation for DB2.
- 3 Click the DB2 instance.
- 4 Select a database task in the drop down list to display the corresponding wizard.

See ["Resynchronizing](#page-103-0) the SFDB repository" on page 104.

See ["Rescanning](#page-103-1) the instance" on page 104.

See "Displaying and rescanning tablespace [information"](#page-104-0) on page 105.

See "Viewing Storage [Mapping"](#page-104-1) on page 105.

See "Viewing I/O [statistics"](#page-105-0) on page 106.

See ["Converting](#page-105-1) regular containers to Quick I/O Files" on page 106.

See ["Converting](#page-106-0) Quick I/O files to regular containers" on page 107.

See ["Updating](#page-107-0) rescan intervals" on page 108.

See "Checking your system [configuration"](#page-107-1) on page 108.

See "Saving the system [configuration"](#page-109-0) on page 110.

Using the VERITAS Storage Foundation for DB2 graphical user interface Performing tasks in the Storage Foundation for DB2 Web GUI 38

# Chapter

# Managing your database

This chapter includes the following topics:

- Database [management](#page-38-0) tasks in the Veritas Storage Foundation for DB2 GUI
- Controlling [fragmentation](#page-40-0)
- **Starting a DB2 [instance](#page-41-0)**
- Creating a DB2 [snapshot](#page-41-1) database
- [Unmounting](#page-42-0) a DB2 snapshot database
- <span id="page-38-0"></span>[Shutting](#page-43-0) down a DB2 instance
- [Restarting](#page-44-0) a DB2 instance

# Database management tasks in the Veritas Storage Foundation for DB2 GUI

If you are using Veritas Storage Foundation for DB2 to set up a new database, complete these tasks in the order listed below:

See the *Veritas File System Administrator's* systems you need for the database you want *Guide*. Determine the number and sizes of file to create.

safeguard against disk failures and striping Guide. Create volumes to meet your file system needs. You can use disk mirroring as a for better performance.

See "Tuning for Performance" in the*Veritas Storage Foundation for DB2 Administrator's*

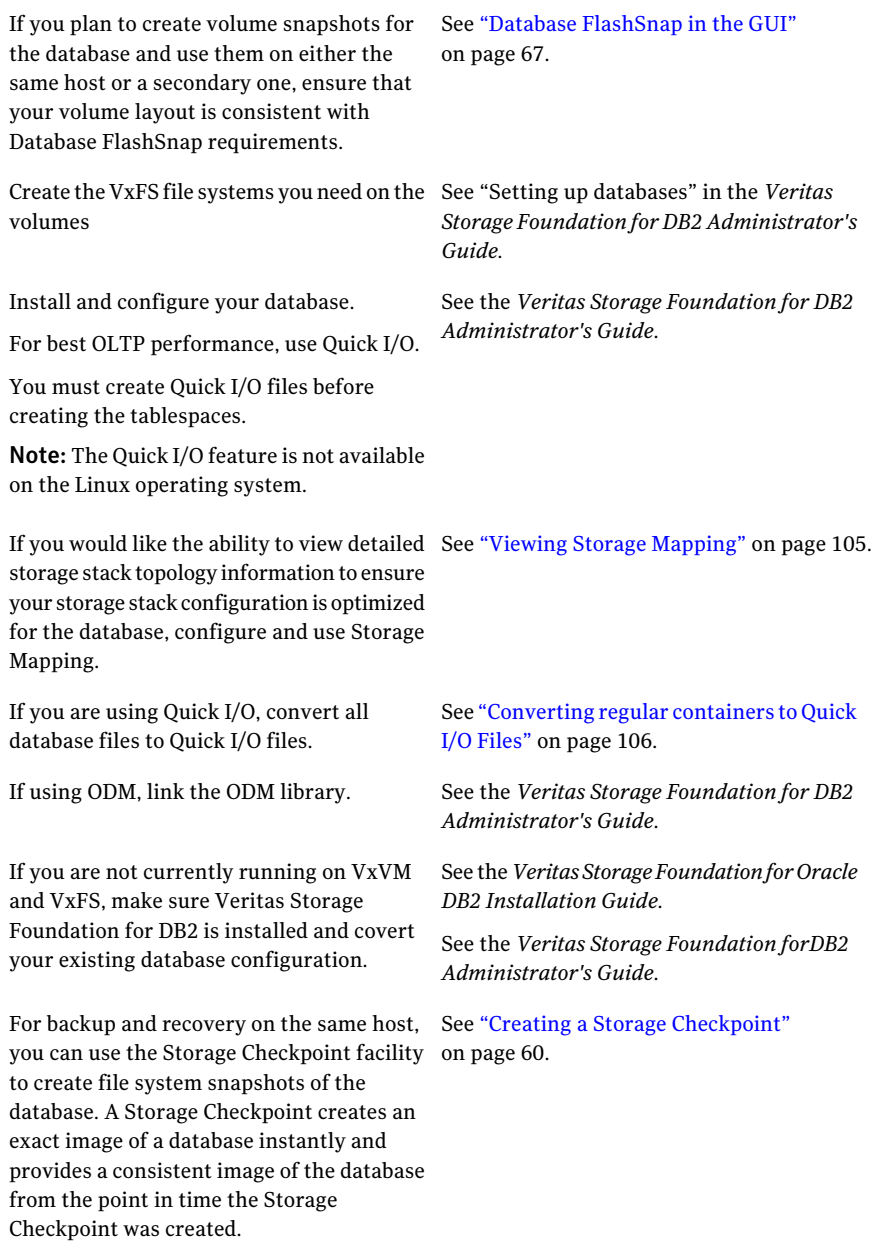

For off-host processing or backup, you can See "Database [FlashSnap](#page-66-0) in the GUI" use the Database FlashSnap feature to create on page 67. a volume snapshot for the database. Database FlashSnap lets you capture an online image of an actively changing database at a given instant, known as a snapshot. You can perform backups and off-host processing tasks on snapshots while providing continuous availability of your critical data.

# Controlling fragmentation

<span id="page-40-0"></span>When free resources are initially allocated to files in a Veritas file system, they are aligned in the most efficient order possible to provide optimal performance. On an active file system, the original order is lost over time as files are created, removed, or resized. As space is allocated and deallocated from files, the available free space becomes broken into fragments.This means that space must be assigned to files in smaller and smaller extents. This process is known as fragmentation. Fragmentation leads to degraded performance and availability. The degree of fragmentation depends on file system usage and activity.

## Fragmentation utilities in VxFS

Allocation units inVxFS are designed to help minimize and controlfragmentation. Over time, however, file systems eventually become fragmented.

VxFS provides online reporting and optimization utilities to enable you to monitor and defragment a mounted file system. These utilities are accessible through the file system administration command, fsadm. Using the fsadm command, you can track and eliminate fragmentation without interrupting user access to the file system.

## Types of fragmentation

VxFS addresses two types of fragmentation:

■ Directory fragmentation

As files are created and removed, gaps are left in directory inodes. This is known as directory fragmentation. Directory fragmentation causes directory lookups to become slower.

■ Extent fragmentation

As files are created and removed, the free extent map for an allocation unit changes from having one large free area to having many smaller free areas. Extent fragmentation occurs when files cannot be allocated in contiguous chunks and more extents must be referenced to access a file. In a case of extreme fragmentation, a file system may have free space that cannot be allocated.

# Starting a DB2 instance

<span id="page-41-0"></span>You can start a DB2 instance from the GUI. You must know the password of the instance owner. The steps to restart a DB2 database instance are the same.

## To start a DB2 instance

1 Access the DB2 Start Instance wizard.

See "To access DB2 [database](#page-25-0) wizards in the Java GUI" on page 26.

See "Accessing database [management](#page-33-0) tasks in the Web GUI" on page 34.

- 2 Enter the instance name and home directory. Verify your UNIX user name and enter your password. The UNIX user name is the same as the instance name.
- 3 Click .
- <span id="page-41-1"></span>4 At the confirmation prompt, click **Yes** to confirm that you want to start the database.

If the DB2 instance starts successfully, you will receive a confirmation message. Click **OK** to continue.

## Creating a DB2 snapshot database

If you created a snapshot using the Database FlashSnap feature, you can create a DB2 snapshot database from the secondary host. This is the equivalent of cloning the database from the primary host. You must know the password of the instance owner and there must be an existing snapshot.

See "Database [FlashSnap](#page-66-0) in the GUI" on page 67.

Prerequisites

- Make sure you have enough space to create a clone database on your system.
- You must have an existing snapshot.

### To create a DB2 snapshot database

1 Access the DB2 Create Snapshot wizard.

See "To access DB2 [database](#page-25-0) wizards in the Java GUI" on page 26.

See "Accessing database [management](#page-33-0) tasks in the Web GUI" on page 34.

- 2 In the Authentication section, enter the password for the UNIX user name. The user name is a read-only field.
- 3 For the "Primary database information" section, enter the DB2 Instance and DB2 Database information.
- 4 Create or restart the database by clicking the appropriate radio button:
	- Select **Startup database** to start a new snapshot database based on a snapshot.
	- Select **Restart database** to restart an existing snapshot database.
- 5 Enter the snapshot database information in the appropriate fields:
	- The New DB2 Database.
	- Snapplan file.
	- The volume name field is required to start an off-host snapshot database.
	- Snapshot disk group name
	- The Relocate path is required to start an on-host snapshot database.
	- You can obtain this information by viewing the details after you create a snapshot.If you did not retain the information from the snapshot creation, you can use the db2ed\_vmchecksnap command or use View Log via the GUI to retrieve the information.

See "Creating a [snapplan"](#page-67-0) on page 68.

- 6 Click **Start Database**.
- <span id="page-42-0"></span>7 At the confirmation prompt, click **Yes** to confirm that you want to start the database.

If the snapshot database was successfully started, you will receive a confirmation message. Click **OK** to continue.

# Unmounting a DB2 snapshot database

You can unmount a DB2 snapshot database using the GUI. For example, you are required to unmount the snapshot database before resynchronizing the snapshot with the primary database.

### To unmount a DB2 snapshot database

1 Access the DB2 Unmount Snapshot Database wizard.

See "To access DB2 [database](#page-25-0) wizards in the Java GUI" on page 26.

See "Accessing database [management](#page-33-0) tasks in the Web GUI" on page 34.

- 2 In the Authentication section, enter the password for the UNIX user name. The user name field is read-only.
- 3 Enter the DB2 Database name in the Primary Database Information section.
- 4 In the Snapshot database section, enter the name of the new DB2 database, Snapplan file, and enter the relocate path.
- 5 Click **Unmount Database** at the bottom of the screen.
- <span id="page-43-0"></span>6 At the confirmation prompt, click **Yes** to confirm that you want to unmount the snapshot database.

If the snapshot database was successfully unmounted, you receive a confirmation message. Click **OK** to continue.

# Shutting down a DB2 instance

The GUI enables you to shut down a DB2 instance. For example, you must shut down the database to perform a Storage Rollback of an entire database.

#### To shut down a DB2 instance

1 Access the DB2 Shutdown Instance wizard.

See "To access DB2 [database](#page-25-0) wizards in the Java GUI" on page 26.

See "Accessing database [management](#page-33-0) tasks in the Web GUI" on page 34.

- 2 Verify the DB2 instance information, such as the instance name, home directory, and instance owner. Then, click **Next** to continue.
- 3 Verify your UNIX user name,then enter your password in the **Password** field.
- 4 In the dialog box, select the type of shutdown you want to perform:
	- **Normal**

Use this option to shut down the DB2 instance in normal situations.If you shut down using this option, no new instance connections are allowed. DB2 waits for all currently connected users to disconnect from the instance, and then closes and dismounts the database before shutting down the instance. The nextinstance start up does not require an instance recovery.

■ **Force**

Use this option to forcibly shut down the DB2 database when there are existing connections to the database. When this operation is selected, no new database connections are allowed. DB2 immediately terminates all sessions and shuts down the database. The next database startup may require an instance recovery.

- 5 Click **Shutdown instance** at the bottom of the screen.
- 6 At the confirmation prompt, click **Yes**to confirm that you want to shut down the instance.

<span id="page-44-0"></span>If the instance was successfully shut down, you will receive a confirmation message. Click **OK** to continue.

## Restarting a DB2 instance

You can restart a DB2 instance from the GUI. You must have a UNIX user name and password.

## To restart a DB2 instance

1 Access the DB2 Start Instance wizard.

See "To access DB2 [database](#page-25-0) wizards in the Java GUI" on page 26.

See "Accessing database [management](#page-33-0) tasks in the Web GUI" on page 34.

- 2 Verify the DB2 instance information, such as the instance name, home directory, and instance owner Then, click **Next** to continue.
- 3 Enter your password then click **Start Instance**.
- 4 At the confirmation prompt, click **Yes** to confirm that you want to start the database.

If the DB2 instance was successfully restarted, you will receive a confirmation message. Click **OK** to continue.

Managing your database Restarting a DB2 instance 46

# Chapter

# Using a clone database

This chapter includes the following topics:

- <span id="page-46-0"></span>■ Creating a clone [database](#page-46-0)
- [Removing](#page-54-0) a clone database

# Creating a clone database

Cloning a database enables you to perform operations without affecting your production database. The Storage Foundation for DB2 GUI provides the Create Clone Database wizard to enable you to create a clone of your database. Choose the method to create the clone database:

- Storage Checkpoint
- Database FlashSnap

If storage is more important than performance, use Storage Checkpoint to create a clone database. A clone database created with Storage Checkpoint requires half as much storage as a clone database created with Database FlashSnap. However, over a longer period of time, the storage will slowly increase for a clone created with Storage Checkpoint.

If performance is important, use Database FlashSnap to create a clone database. A clone database created with Storage Checkpoint will slow the performance of the database.

## Creating a clone database using Checkpoints

Use the Create Clone Database wizard to create a clone of your database using Storage Checkpoints for optimal storage.

## To create a clone database using a Storage Checkpoint

1 Access the Create Clone Database wizard and select Storage Checkpoint as the method for creating a clone.

See ["Accessing](#page-26-0) clone database tasks in the Java GUI" on page 27.

See ["Accessing](#page-34-0) database tasks in the Web GUI" on page 35.

- 2 In the object tree, click a specific Storage Checkpoint in the Storage Checkpoints folder. You may need to expand the tree view to find the Storage Checkpoint.
- 3 Select one of the following methods to create a clone database:
	- Click a Storage Checkpoint and click **Create Clone Database** in the menu bar.
	- Right click the Storage Checkpoint object to bring up a pop-up menu. Then, click **Create Clone Database** . The Create Clone Database wizard is displayed. Click **Next**.
- 4 The **CreateCloneDatabase** screen displays with read-only information about the current database. Review and click **Next**.
- 5 The **New Database Information** dialog is displayed. Enter the target information. This information is the basis for your duplicated database. You need to enter or select the following:
	- Instance name
	- Password
	- Database name
	- Mount point
	- Redo log directory (Optional. If you do not specify any options, minimum recovery will be performed.)

Check Restart Database if you want to restart a Storage Checkpoint Clone Database that is already created. Otherwise, you are creating a new Storage Checkpoint Clone Database.

The mount point in the target information is not required for restarting a Storage Checkpoint Clone Database.

- 6 Enter the source information. This is the information from your original database, which is the one that the Storage Checkpoint represents. You need to enter or verify the following:
	- Instance name (This field is read-only.)
	- Database name (This field is read-only.)
- Database log directory (By default, this field is populated. Modify it only if the information is incorrect.)
- 7 Click **Create Clone Database**.

If the database was successfully cloned, you will receive a confirmation message. Click **OK** to continue.

## Creating a clone database using Database FlashSnap

Use the Create Clone Database wizard to create a clone of your database using Database FlashSnap for optimal performance.

The Create Clone Database wizard for using Database FlashSnap goes through the following dialogs:

- Create Snapplan
- Validate/Modify Snapplan
- Create Snapshot
- Startup Clone Database

Choose to create a clone database from a new or existing snapplan.

If you create a clone database using an existing snapplan, you use a portion of the Create Clone Database wizard depending on the status of the snapplan you select:

- SNAPSHOT END status: picks up at Create Snapshot point in the process. This status uses the default snapplan settings.
- INIT\_FULL status: picks up at Validate/Modify Snapplan. This status enables selection of forced snapshot creation, authentication settings, and primary database settings.
- INIT DB status: picks up at Create Snapplan. This status enables the review and selection of all settings.

## Creating a new snapplan for a clone database

If you are creating a clone database from a new snapplan, you must create the new snapplan.

### To create a clone database with a new snapplan

1 Access the Create Clone Database wizard.

See ["Accessing](#page-26-0) clone database tasks in the Java GUI" on page 27. See ["Accessing](#page-34-0) database tasks in the Web GUI" on page 35.

- 2 Choose **Database FlashSnap**.
- 3 In the **DatabaseFlashSnapCloneDatabase** dialog, select **NewSnapplan**.Click **Next**.

The **Create Snapplan** dialog is displayed.

- 4 Confirm the Database Name. This is a read-only field.
- 5 Enter the following values:
	- Full path of the snapplan file
	- Name of the secondary host
	- Snapshot plex tag
- 6 Click **Next** to continue. The **Validate/Modify Snapplan** screen displays with default values set.

See "To validate or modify a [snapplan](#page-50-0) using the Create Clone Database wizard" on page 51.

- 7 After the **Validate/Modify Snapplan** dialog, use the following dialog procedures to complete the clone database:
	- See "To create a snapshot using the Create Clone [Database](#page-51-0) wizard" on page 52.
	- See "To start up a snapshot using the Create Clone [Database](#page-52-0) wizard" on page 53.

## Validating or modifying a snapplan for a clone database

After creating a new snapplan or selecting an existing snapplan, validate or modify it before proceeding to create a snapshot.

#### <span id="page-50-0"></span>To validate or modify a snapplan using the Create Clone Database wizard

1 Access the Validate/Modify dialog of the Create Clone Database wizard.

See ["Accessing](#page-26-0) clone database tasks in the Java GUI" on page 27.

See ["Accessing](#page-34-0) database tasks in the Web GUI" on page 35.

2 In the Validate/Modify screen, modify any incorrect settings. Click **Next** to validate the snapplan.

For more information regarding the snapplan parameters:

See Creating and working with Snapplans using db2ed vmchecksnap in the *Veritas Storage Foundation forDB2 Administrator's Guide*.

If the snapplan was successfully validated, a confirmation message displays.

3 To see the snapplan details, click the **Show details** checkbox. The snapplan details are displayed in the pop-up window.

When you have finished reviewing them, click **OK**.

The **Create Snapshot** screen appears.

See "To create a snapshot using the Create Clone [Database](#page-51-0) wizard" on page 52.

## A sample of the snapplan details:

```
SNAPSHOT MODE is online snapshot
PRIMARY HOST is host1
SECONDARY HOST is host2
The version of PRIMARY DG-DB2dg is 120.
SNAPSHOT DG is SNAP DB2dg
SNAPSHOT PLAN FOR is database
Examining DB2 volume and disk layout for snapshot.
Volume testvol01 on DB2dg is ready for snapshot.
Original plex and DCO log for testvol01 is on DB2dg01 DB2dg02.
Snapshot plex and DCO log for testvol01 is on DB2dg03.
Volume testvol02 on DB2dg is ready for snapshot.
Original plex and DCO log for testvol02 is on DB2dg01 DB2dg02.
Snapshot plex and DCO log for testvol02 is on DB2dg03.
Volume testvol03 on DB2dg is ready for snapshot.
Original plex and DCO log for testvol03 is on DB2dg01 DB2dg02.
Snapshot plex and DCO log for testvol03 is on DB2dg03.
Volume testvol04 on DB2dg is ready for snapshot.
Original plex and DCO log for testvol04 is on DB2dg01 DB2dg02.
Snapshot plex and DCO log for testvol04 is on DB2dg03.
Volume testvol05 on DB2dg is ready for snapshot.
Original plex and DCO log for testvol05 is on DB2dg01 DB2dg02.
```
Snapshot plex and DCO log for testvol05 is on DB2dg03. Volume udb home on DB2dg is ready for snapshot. Original plex and DCO log for udb\_home is on DB2dg01 DB2dg02. Snapshot plex and DCO log for udb home is on DB2dg03. SNAP\_DB2dg for snapshot will include: DB2dg03 ALLOW\_REVERSE\_RESYNC is yes The snapplan sp1 has been created.

## Creating snapshot for a clone database

<span id="page-51-0"></span>After your snapplan is validated, you can create a snapshot for your clone database.

## To create a snapshot using the Create Clone Database wizard

- 1 Access the Create Snapshot dialog of the Create Clone Database wizard. See ["Accessing](#page-26-0) clone database tasks in the Java GUI" on page 27. See ["Accessing](#page-34-0) database tasks in the Web GUI" on page 35.
- 2 In the **Create Snapshot** dialog, verify the snapplan name.
- 3 Click **Next** to continue.
- 4 If the snapshot creation was successful, a confirmation message appears.

### 5 Click the **Show details** checkbox to view the actions taken.

#### A sample of the snapplan details:

db2ed\_vmsnap started at 2004-06-08 11:41:39 DB20000I The SET WRITE command completed successfully. DB20000I The SET WRITE command completed successfully. A snapshot of DB2DATABASE UDB is in DG SNAP\_DB2dg. Snapplan sp1 is used for the snapshot.

If -r <relocate path> is used in db2ed\_vmclonedb, make sure <relocate path> is created and owned by DB2 Instance Owner. Otherwise, the following mount points need to be created and owned by DB2 Instance Owner:

/db2/testvol01. /db2/testvol02. /db2/testvol03. /db2/testvol04. /db2/testvol05. /db2/udb\_home.

db2ed\_vmsnap ended at 2004-06-08 11:42:14

- 6 Click **OK** to continue. You can now use the snapshot as a database backup. Save this information for when you start your snapshot database.
- 7 The Startup Snapshot dialog displays. proceed to the procedure for starting up a snapshot.

<span id="page-52-0"></span>See "To start up a snapshot using the Create Clone Database wizard" on page 53.

## Start up snapshot for a clone database

You can start up the clone after creating a clone snapshot.

#### To start up a snapshot using the Create Clone Database wizard

1 Access the Startup Clone Database wizard.

See ["Accessing](#page-26-0) clone database tasks in the Java GUI" on page 27.

See ["Accessing](#page-34-0) database tasks in the Web GUI" on page 35.

- 2 For the primary database information section, verify the DB2 Instance and DB2 Database information.
- 3 Select a startup option by clicking the appropriate radio button:
- **Create database** if you are creating a new snapshot database
- **Restart database** to restart an existing snapshot database.
- 4 For the Snapshot database information section, enter the New DB2 Database. Verify the Snapplan file, Snapshot disk group name, and Relocate path in the appropriate fields.

See creating and working with snapplans using  $d$ b2ed vmchecksnap in the *Veritas Storage Foundation for DB2 Administrator's Guide*.

## 5 Click **Create Clone Database**.

If the snapshot database was successfully started, you will receive a confirmation message. Click **OK** to continue.

## Create snapshot for clone database

If you are using an existing snapplan to create the clone database, some parameters are required.

## To create a clone database with an existing snapplan using default settings

1 Access the Create Clone Database wizard.

See ["Accessing](#page-26-0) clone database tasks in the Java GUI" on page 27.

See ["Accessing](#page-34-0) database tasks in the Web GUI" on page 35.

- 2 In the **Create Clone Database** dialog, select create a clone database using Database FlashSnap. Click **Next**.
- 3 In the **DatabaseFlashSnapCloneDatabase** dialog, select **ExistingSnapplan**. The snapplan displays its status. For example,  $\text{sp00}$  [init\_db] /ora\_home/snapplan/sp00, where INIT\_DB is the status of the snapplan.
- 4 Select a snapplan from the drop-down list SNAPSHOT\_END status. The **Startup Snapshot Database** dialog displays.
- 5 Use the dialog procedure for Startup Clone Database:

See "To start up a snapshot using the Create Clone Database wizard" on page 53.

### To create a clone database with an existing snapplan using INIT\_FULL

1 Access the Create Clone Database wizard.

See ["Accessing](#page-26-0) clone database tasks in the Java GUI" on page 27.

See ["Accessing](#page-34-0) database tasks in the Web GUI" on page 35.

2 In the **CreateCloneDatabase** dialog, select **ExistingSnapplan**. The snapplan displays its status. For example, sp00 [init\_full]

/ora home/snapplan/sp00, where INIT FULL is the status of the snapplan.

- 3 Select a snapplan from the drop-down list with INIT\_FULL status. The **Create Snapshot** dialog displays.
- 4 Use the following dialog procedures in order:
	- See "To create a snapshot using the Create Clone [Database](#page-51-0) wizard" on page 52.
	- See "To start up a snapshot using the Create Clone [Database](#page-52-0) wizard" on page 53.

## To create a clone database with an existing snapplan using INIT\_DB

1 Access the Create Clone Database wizard.

See ["Accessing](#page-26-0) clone database tasks in the Java GUI" on page 27.

See ["Accessing](#page-34-0) database tasks in the Web GUI" on page 35.

- 2 In the **CreateCloneDatabase** dialog, select **ExistingSnapplan** The snapplan displays its status. For example, sp00 [init\_db] /ora\_home/snapplan/sp00, where INIT DB is the status of the snapplan.
- **3** Select a snapplan from the drop-down list with INIT DB status. The **Validate/Modify Snapplan** dialog displays with default values set.
- <span id="page-54-0"></span>4 Use the following dialog procedures in order:
	- See "To validate or modify a [snapplan](#page-50-0) using the Create Clone Database [wizard"](#page-50-0) on page 51.
	- See "To create a snapshot using the Create Clone [Database](#page-51-0) wizard" on page 52.
	- See "To start up a snapshot using the Create Clone [Database](#page-52-0) wizard" on page 53.

## Removing a clone database

The Veritas Storage Foundation for DB2 provides the Remove Clone Database wizard, enabling you to:

- shut down the clone database
- unmount the clone database
- remove the Storage Checkpoint
- resynchronize the snapshot

## Removing a Storage Checkpoint clone database

Removing a Storage Checkpoint clone database enables you to unmountthe clone database with the option of removing the checkpoint.

## To remove a Storage Checkpoint clone database

1 Access the Remove Clone Database wizard.

See ["Accessing](#page-26-0) clone database tasks in the Java GUI" on page 27.

See ["Accessing](#page-34-0) database tasks in the Web GUI" on page 35.

- 2 The **Remove Clone Database** screen displays. Verify the read-only information. Click **Next** to continue.
- 3 In the **StorageCheckpointCloneDatabase** section, verify the Instance Name and enter the Password. Also, verify the Database Name and Mount Point.

In the **PrimaryDatabase Information** section, verify the Instance Name and Database Name.

- 4 Check the **Remove Storage Checkpoint** option if you want to remove the Storage Checkpoint along with removing the cloned database.
- 5 Click the **Remove Clone Database** button.
- 6 In the **Confirmation** dialog, click **Yes** to proceed.

## Removing a database snapshot clone database

Removing a Database FlashSnap clone database unmounts the FlashSnap database with the option of resynchronizing the snapshot.

## To remove a Database FlashSnap clone database

1 Access the Remove Clone Database wizard.

See ["Accessing](#page-26-0) clone database tasks in the Java GUI" on page 27.

See ["Accessing](#page-34-0) database tasks in the Web GUI" on page 35.

2 The **Remove Clone Database** dialog displays. In the Authentication section, verify the UNIX user name and enter the password.

In the **SnapshotDatabaseInformation** section, verify the Snapplan File name and the Relocate path.

You may check the **Resync Snapshot** option to resynchronize the snapshot. If you check the **Resync Snapshot** option, you must enter a password.

In the **Primary Database Information** section, verify the following information:

- Primary Host Name
- DB2 Database Name
- Instance Owner Name
- 3 Click the **Remove Clone Database** button.
- 4 In the **Confirmation** dialog, click **Yes** to proceed with removing the clone database.

Using a clone database Removing a clone database 58

# Chapter

# Managing Storage **Checkpoints**

This chapter includes the following topics:

- **About Storage [Checkpoints](#page-58-0)**
- Creating a Storage [Checkpoint](#page-59-0)
- Viewing Storage [Checkpoint](#page-60-0) details
- Mounting a Storage [Checkpoint](#page-60-1)
- [Unmounting](#page-61-0) a Storage Checkpoint
- <span id="page-58-0"></span>Removing a Storage [Checkpoint](#page-62-0)
- Rolling back to a Storage [Checkpoint](#page-62-1)

## About Storage Checkpoints

AStorage Checkpointis like an online backup of a database, including partitioned databases, that contains a point-in-time database image. Storage Checkpoints can later be used to restore the image of the entire database to any earlier state recorded by the Storage Checkpoints. You cannot recover a container or a tablespace. Storage Checkpoints are used in a DB2 UDB EE environment. DB2 UDB EEE (SMP only) supports data partitioning across clusters of massively parallel computers.

Veritas Storage Foundation for DB2 uses the SFDB repository to determine the list of tablespaces, containers, and file systems for Storage Checkpoint creation and removal.

For more information about Storage Checkpoints:

<span id="page-59-0"></span>See the chapter on using Storage Checkpoints and Storage Rollback in the *Veritas Storage Foundation for DB2 Administrator's Guide*.

# Creating a Storage Checkpoint

You can create a Storage Checkpoint that is:

- offline
- online

To create an offline Storage Checkpoint, the instance can be either running or stopped and the database must be inactive.To create an online Storage Checkpoint, the instance must be running and the database can be either active or inactive, but it must be in archive log enabled mode.

■ Enable ARCHIVELOG mode before taking online Storage Checkpoints. See the chapter on using Storage Checkpoints and Storage Rollback in the *Veritas Storage Foundation for DB2 Administrator's Guide*. Prerequisites

## To create a Storage Checkpoint

1 Access the Create a Storage Checkpoint wizard.

See "Accessing Storage [Checkpoint](#page-26-1) tasks in the Java GUI" on page 27.

See ["Accessing](#page-34-0) database tasks in the Web GUI" on page 35.

- 2 Verify the database name. This is a read-only field.
- 3 Select one of the following options:
	- To create an online Storage Checkpoint, click the **Online** button.
	- To create an offline Storage Checkpoint, click the **Offline** button.
- 4 If you want to remove the Storage Checkpoint when the file system becomes full, click the **Remove This Storage Checkpoint** button.

If you want to retain the Storage Checkpoint when the file system becomes full, click the **Retain This Storage Checkpoint** button.

- 5 Click **Create** to continue.
- 6 At the prompt, click **Yes** to proceed with creating the Storage Checkpoint.

If the Storage Checkpoint is successfully created, a confirmation message displays. To see details, click the **Show Details** checkbox. The details are displayed in a pop-up window.

<span id="page-60-0"></span>Click **OK** to continue.

# Viewing Storage Checkpoint details

You can view the details of a Storage Checkpoint.

To view the details of a Storage Checkpoint

- 1 Click a specific **Storage Checkpoint** in the object tree. (You may need to expand the tree view to find the Storage Checkpoint.) The Storage Checkpoint information is displayed on the right side of the window.
- <span id="page-60-1"></span>2 To view file system quota information for the Storage Checkpoint, click the **File System Quota** tab at the top of the window, just above the Storage Checkpoint details.

The file system quota information is only available for disk layout version 6.

## Mounting a Storage Checkpoint

You can mount and write to Storage Checkpoints just as you can do with any file system.

See "Using Storage Checkpoints and Storage Rollback" in the *Veritas Storage Foundation for DB2 Administrator's Guide*.

■ The directory containing the mount point must be writable by the database administrator group. You should have created this group during installation. If not, create the group before mounting the Storage Checkpoint. Prerequisites

## To mount a Storage Checkpoint

1 Access the Mount a Storage Checkpoint wizard.

See "Accessing Storage [Checkpoint](#page-26-1) tasks in the Java GUI" on page 27.

See ["Accessing](#page-34-0) database tasks in the Web GUI" on page 35.

- 2 Verify that you are mounting the correct Storage Checkpoint and click **Next** to continue. If you selected the wrong Storage Checkpoint, click **Cancel**. The information on this screen is read-only.
- 3 On the second screen, enter the mount point (absolute path) where the Storage Checkpoint should be mounted.
- 4 To mount the Storage Checkpoint as read-only, click **Read Only**.

or

To mount the Storage Checkpoint as read-write, click **Read/Write**. This will allow you to make changes to the Storage Checkpoint.

When you select the **Read/Write** option, the GUI creates an identical Storage Checkpoint with the same name plus a  $wr$  <001> suffix, where <001> is a sequential number. The GUI mounts the new Storage Checkpoint and leaves the original Storage Checkpoint unmounted. This allows you to roll back to the original Storage Checkpoint.

- <span id="page-61-0"></span>5 Click **Mount** to mount the Storage Checkpoint.
- 6 At the prompt, click **Yes** to proceed with mounting the Storage Checkpoint.

# Unmounting a Storage Checkpoint

You can unmount a Storage Checkpoint just as you can do with any file system.

## To unmount a Storage Checkpoint

1 Click a specific Storage Checkpoint in the object tree. (You may need to expand the tree view to find the Storage Checkpoint.)

If you want to unmount a Storage Checkpoint that was originally mounted with the **Read/Write** option, you should unmount the new Storage Checkpoint that was automatically created by the GUI, which is the Storage Checkpoint that contains the  $wr<001$  suffix, where  $<001$  is a sequential number, at the end of the name.

2 Access the Unmount a Storage Checkpoint wizard.

See "Accessing Storage [Checkpoint](#page-26-1) tasks in the Java GUI" on page 27.

See ["Accessing](#page-34-0) database tasks in the Web GUI" on page 35.

- 3 Verify that you are unmounting the correct Storage Checkpoint and click **Unmount** to continue. If you selected the wrong Storage Checkpoint, click **Cancel**. The information on this screen is read-only.
- 4 Atthe prompt, click**Yes** to proceed with unmounting the Storage Checkpoint.
- <span id="page-62-0"></span>5 A confirmation dialog is displayed. Click **OK** to continue.

# Removing a Storage Checkpoint

Occasionally, you may need to manually remove Storage Checkpoints that are no longer needed. For example, you can remove a Storage Checkpoint on a file system to free up needed space.

■ Before you can remove a mounted Storage Checkpoint, you must first unmount it. **Prerequisites** 

## To remove a Storage Checkpoint

- 1 Click a specific Storage Checkpoint in the object tree. (You may need to expand the tree view to find the Storage Checkpoint.)
- 2 Access the Unmount a Storage Checkpoint wizard.

See "Accessing Storage [Checkpoint](#page-26-1) tasks in the Java GUI" on page 27.

See ["Accessing](#page-34-0) database tasks in the Web GUI" on page 35.

<span id="page-62-1"></span>3 At the prompt, click **Yes** to remove the Storage Checkpoint.

Ifthe Storage Checkpoint was successfully removed, a confirmation message displays. Click **OK** to continue.

## Rolling back to a Storage Checkpoint

You can roll back the entire database to a Storage Checkpoint.

The GUI does not automatically roll back any logs associated with a Storage Checkpoint.

See "Guidelines for DB2 Recovery" in the *Veritas Storage Foundation for DB2 Administrator's Guide*.

You must be the Database Administrator to perform Storage Rollback operations. For an online Storage Rollback, the instance should be running, but the database must be in archive mode (either active or inactive). For an offline Storage Rollback, the instance can be running or inactive, but the database must be inactive.

Storage Checkpoints can only be used to roll back files that are damaged due to a software error or a human error (for example, accidental deletion of a table). Because Storage Checkpoints reside on the same physical disks as the primary file system, when a file is corrupted due to a media failure, the file on the Storage Checkpoints will not be available either.In this case, you need to restore files from a tape backup.

After the files are rolled back, you may need to follow the recovery procedure described in your DB2 manuals to recover the database before the database can be used.

## Rolling back the database to a Storage Checkpoint

Rolling back the entire database rolls back allthe containers used by the database, to a Storage Checkpoint.

While the Storage Rollback process is running, it creates a temporary file, /filesystem/.VRTSstrb.lock, in each file system. Do not remove these temporary lock files.

## To rollback the database to a Storage Checkpoint

- 1 Make the DB2 database inactive by either shutting down the instance or disabling all user connections.
- 2 Click the a specific Storage Checkpoint in the object tree. (You may need to expand the tree view to find the Storage Checkpoint.)
- 3 Access the Roll Back a Storage Checkpoint wizard.

See "Accessing Storage [Checkpoint](#page-26-1) tasks in the Java GUI" on page 27.

See ["Accessing](#page-34-0) database tasks in the Web GUI" on page 35.

- 4 Verify that you are rolling back to the correct Storage Checkpoint and click **Next**to continue.If you selected the wrong Storage Checkpoint, click **Cancel**. The information on this screen is read-only.
- 5 On the second screen, use the drop-down menu to select the appropriate buffer size in the Rollback Buffer Size field. The default buffer size is 128K.

The buffer size configured for reads and writes when performing a Storage Rollback can affect performance. Vary the size to determine the optimal setting for your system.

6 Use the drop-down menu to select the appropriate number of threads in the Number of Threads field. The default number of threads is four.

Depending on the number of CPUs available on your system and the type of volume on which the file system is located, this default setting may specify too few or too many threads.

- 7 Click the **Roll back a database** button to indicate that you are rolling back the entire database to the Storage Checkpoint.
- 8 Click **Next** to continue. Click **Roll Back** to continue.

If the Storage Rollback was successful, a confirmation message is displayed.

9 To see the Storage Rollback details, click the **Show details** checkbox. The details are displayed in the pop-up window.

When you have finished viewing the details, click **OK**.

- 10 Click **Yes** to roll back the tablespace or tablespaces. Perform any necessary DB2 recovery. (You cannot recover your database through the GUI.)
- 11 Activate the database again.

## Rolling back datafiles to a Storage Checkpoint

Rolling back datafiles rolls back database files to a Storage Checkpoint. You can also use this operation to roll back more than one datafile.

This option is only available for offline and online Storage Checkpoints. You cannot roll back a datafile to an instant Storage Checkpoint.

## To roll back datafiles to a Storage Checkpoint

- 1 Verify that the datafile to which you want to roll back is offline.
- 2 Access the Rollback a Storage Checkpoint wizard.

See "Accessing Storage [Checkpoint](#page-26-1) tasks in the Java GUI" on page 27.

See ["Accessing](#page-34-0) database tasks in the Web GUI" on page 35.

- 3 If the database is online, you will receive a prompt asking you if you want to continue. Click **Yes** to continue the Storage Rollback.
- 4 In the Rollback a Storage Checkpoint wizard, verify that you are rolling back to the correct Storage Checkpoint and click **Next** to continue. If you selected the wrong Storage Checkpoint, click **Cancel**. The information on this screen is read-only.
- 5 On the second screen, use the drop-down menu to select the appropriate buffer size in the Rollback Buffer Size field. The default buffer size is 128K.

The buffer size configured for reads and writes when performing a Storage Rollback can affect performance. Vary the size to determine the optimal setting for your system.

6 Use the drop-down menu to select the appropriate number of threads in the Number of Threads field. The default number of threads is four.

Depending on the number of CPUs available on your system and the type of volume on which the file system is located, this default setting may specify too few or too many threads.

- 7 Click the **Roll back a Datafile** button to indicate that you are rolling back the datafile to the Storage Checkpoint.
- 8 Click **Next** to continue.
- 9 Select the datafile, or datafiles, you would like to roll back by clicking on the appropriate checkbox in the Datafile list.
- 10 Click **Roll Back** to continue.
- 11 Ifthe Storage Rollback was successful, a confirmation message displays. Click **OK** to continue. You are then returned to the rollback window.
- 12 Perform any necessary Oracle media recovery.
- 13 Put the recovered datafile back online.

# Chapter

# Managing snapshots using Database FlashSnap

This chapter includes the following topics:

- Database [FlashSnap](#page-66-0) in the GUI
- Creating a [snapplan](#page-67-0)
- [Validating](#page-69-0) or modifying a snapplan
- [Removing](#page-71-0) a snapplan
- Creating a [snapshot](#page-72-0)
- Creating a clone database with a [snapshot](#page-73-0)
- [Resynchronizing](#page-74-0) a snapshot to a database
- <span id="page-66-0"></span>■ [Resynchronizing](#page-75-0) a database to a snapshot
- Aborting the reverse [resychronization](#page-77-0) operation
- Viewing the [snapplan](#page-78-0) log

# Database FlashSnap in the GUI

With Veritas Database FlashSnap, you can create a point-in-time copy of a database for backup and off-host processing. For more information:

See Using Database FlashSnap for Backup and Off-Host Processing in the Veritas Storage Foundation for DB2 Administrator's Guide.

From the GUI, you can:

■ Create snapshots of your database using snapplans.

- Resynchronize snapshots to your database.
- Resynchronize your database to a snapshot.

Database FlashSnap functionality is not supported on duplicated (cloned) databases.

<span id="page-67-0"></span>Database FlashSnap is available for DB2 EE instances only.

## Creating a snapplan

A snapplan specifies snapshot scenarios for the DB2 database (such as online, offline, and instant). The snapplan is used as a basis for creating a snapshot. You must either create or validate a snapplan before you can create the snapshot image.

**Prerequisites** 

- You must be logged in as the DB2 database administrator.
- The disk group must be version 110 or higher.
- Persistent FastResync must be enabled.
- To set up your snapplan for online snapshots, the database must be in archive log mode.

#### Usage notes

- Database FlashSnap functionality is not supported on cloned (duplicated) databases.
- The snapplan name is user-defined.
- Each entry in the snapplan is a line in parameter=argument format.

See the db2ed vmsnapplan(1M) and db2ed vmchecksnap(1M) manual page for more information.

#### To create a snapplan

1 Access the Create Snapplan wizard.

See ["Accessing](#page-27-0) FlashSnap tasks in the Java GUI" on page 28.

See ["Accessing](#page-34-0) database tasks in the Web GUI" on page 35.

- 2 Confirm the Database Name. This is a read-only field.
- 3 Enter the full path of the snapplan file.
- 4 Enter the name of the secondary host.
- 5 Enter the snapshot plex tag.
- 6 Click **Next** to continue.

The Validate/Modify Snapplan screen is displayed with default values set.

7 If needed, modify any incorrect settings. Then, click **Validate** to ensure that the settings have been configured correctly.

For more information regarding the snapplan parameters:

See "Creating and Working with Snapplans Using dbed vmchecksnap" in the *Veritas Storage Foundation for DB2 Administrator's Guide*.

8 At the confirmation prompt, click **Yes** to confirm that you want to validate the snapplan.

If the snapplan was successfully validated, you will receive a confirmation message.

9 To see the snapplan details, click the **Show details** checkbox. The snapplan details are displayed in the pop-up window.

When you have finished reviewing them, click **OK**.

#### Snapplan details:

SNAPSHOT MODE is online snapshot PRIMARY HOST is host1 SECONDARY HOST is host2 The version of PRIMARY DG-DB2dg is 110. SNAPSHOT DG is SNAP DB2dg SNAPSHOT PLAN FOR is database Examining DB2 volume and disk layout for snapshot. Volume testvol01 on DB2dg is ready for snapshot. Original plex and DCO log for testvol01 is on DB2dg01 DB2dg02. Snapshot plex and DCO log for testvol01 is on DB2dg03. Volume testvol02 on DB2dg is ready for snapshot. Original plex and DCO log for testvol02 is on DB2dg01 DB2dg02. Snapshot plex and DCO log for testvol02 is on DB2dg03. Volume testvol03 on DB2dg is ready for snapshot.

Original plex and DCO log for testvol03 is on DB2dg01 DB2dg02.

Snapshot plex and DCO log for testvol03 is on DB2dg03.

Volume testvol04 on DB2dg is ready for snapshot. Original plex and DCO log for testvol04 is on DB2dg01 DB2dg02. Snapshot plex and DCO log for testvol04 is on DB2dg03.

Volume testvol05 on DB2dg is ready for snapshot. Original plex and DCO log for testvol05 is on DB2dg01 DB2dg02. Snapshot plex and DCO log for testvol05 is on DB2dg03.

Volume udb\_home on DB2dg is ready for snapshot. Original plex and DCO log for udb\_home is on DB2dg01 DB2dg02. Snapshot plex and DCO log for udb home is on DB2dg03.

SNAP\_DB2dg for snapshot will include: DB2dg03

ALLOW\_REVERSE\_RESYNC is yes

<span id="page-69-0"></span>The snapplan sp1 has been created.

# Validating or modifying a snapplan

Before creating a snapshot, it is necessary to validate your snapplan to make sure the information is correct and that the snapshot will succeed. Occasionally, you may also need to modify a snapplan. For example, you would need to modify your snapplan if you wanted to change the primary disk group that is included in the snapshot.

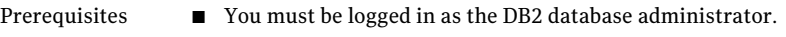

■ A DCO log must be attached to the snapshot plex.

```
■ Each entry in the snapplan is a line in parameter=argument
                     format.
Usage notes
```
#### To validate or modify a snapplan

- 1 Click a specific snapplan in the object tree. (You may need to expand the tree view to find the icon.)
- 2 Access the Validate/Modify Snapplan wizard.

See ["Accessing](#page-27-0) FlashSnap tasks in the Java GUI" on page 28.

See ["Accessing](#page-34-0) database tasks in the Web GUI" on page 35.

3 In the Modify/Validate Snapplan wizard, correct the path and file name of the snapplan in the **Snapplan file** field. Then, click **Next** to continue.

4 If you are modifying your snapplan, enter any new parameters that should be updated. You are not required to do anything if no changes are required.

For more information regarding the snapplan parameters:

See "Creating and Working with Snapplans Using dbed vmchecksnap" in the *Veritas Storage Foundation for DB2 Administrator's Guide*.

- 5 Click **Validate** to check that the settings have been configured correctly.
- 6 At the confirmation prompt, click **Yes** to confirm that you want to validate the snapplan.

If the snapplan was successfully validated, you will receive a confirmation message.

7 To see the snapplan details, click the **Show details** checkbox. The snapplan details are displayed in the pop-up window.

When you have finished reviewing them, click **OK**.

#### Snapplan details:

SNAPSHOT MODE is online snapshot PRIMARY HOST is host1 SECONDARY\_HOST is host2 The version of PRIMARY DG-DB2dg is 110. SNAPSHOT DG is SNAP DB2dg SNAPSHOT PLAN FOR is database Examining DB2 volume and disk layout for snapshot. Volume testvol01 on DB2dg is ready for snapshot.

Original plex and DCO log for testvol01 is on DB2dg01 DB2dg02. Snapshot plex and DCO log for testvol01 is on DB2dg03.

Volume testvol02 on DB2dg is ready for snapshot. Original plex and DCO log for testvol02 is on DB2dg01 DB2dg02. Snapshot plex and DCO log for testvol02 is on DB2dg03.

Volume testvol03 on DB2dg is ready for snapshot. Original plex and DCO log for testvol03 is on DB2dg01 DB2dg02. Snapshot plex and DCO log for testvol03 is on DB2dg03.

Volume testvol04 on DB2dg is ready for snapshot. Original plex and DCO log for testvol04 is on DB2dg01 DB2dg02. Snapshot plex and DCO log for testvol04 is on DB2dg03. Volume testvol05 on DB2dg is ready for snapshot. Original plex and DCO log for testvol05 is on DB2dg01 DB2dg02. Snapshot plex and DCO log for testvol05 is on DB2dg03. Volume udb home on DB2dg is ready for snapshot. Original plex and DCO log for udb\_home is on DB2dg01 DB2dg02. Snapshot plex and DCO log for udb home is on DB2dg03. SNAP\_DB2dg for snapshot will include: DB2dg03 ALLOW\_REVERSE\_RESYNC is yes The snapplan sp1 has been created.

# Removing a snapplan

<span id="page-71-0"></span>You may need to remove a snapplan that is no longer necessary. However, you cannot create a snapshot if you do not have a snapplan.

Prerequisites ■ You must be logged in as the DB2 database administrator.

#### To remove a snapplan

- 1 Click the snapplan you want to remove in the object tree. (You may need to expand the tree view to find the icon.)
- 2 Access the Remove Snapplan dialog:

See ["Accessing](#page-27-0) FlashSnap tasks in the Java GUI" on page 28.

See ["Accessing](#page-34-0) database tasks in the Web GUI" on page 35.

3 At the prompt, click **Yes** to continue with removing the snapplan.

If the snapplan was successfully removed, you will receive a confirmation message similar to the following:

4 Click the **Show details** checkbox to view the actions taken. You should see information similar to the following:

The snapplan <filename> has been removed.

Click **OK** to continue.
# Creating a snapshot

After having created and validated a snapplan, you can create a snapshot of your database. You can use the snapshot as a database backup or as a test database to perform operations without affecting your production database.

■ Before you can create a snapshot, a snapshot mirror of a volume must exist. Prerequisites

- You must have a validated snapplan before creating a snapshot image.
- You must be logged in as the DB2 database administrator.

■ See the db2ed vmsnap(1M) manual page for more information. Usage notes

> ■ If you are creating an offhost snapshot, perform these steps on the secondary host.

#### To create a snapshot

1 Access the Create Snapshot wizard.

See ["Accessing](#page-27-0) FlashSnap tasks in the Java GUI" on page 28.

See ["Accessing](#page-34-0) database tasks in the Web GUI" on page 35.

- 2 Verify the snapplan location. (This is a read-only field.)
- 3 If you need to force the snapshot creation, click the **Force snapshot creation** checkbox.

**Force snapshot creation** can be used after a snapshot operation has failed and the problem was fixed without using Veritas Storage Foundation for DB2 commands. (That is, the volumes were synchronized without using Veritas Storage Foundation for DB2 commands.)

In this situation, the status of the snapplan will appear as unavailable for creating a snapshot. The **Force snapshot creation** option ignores the unavailable status, checks for the availability of volumes, and creates the snapshot after the volumes pass the availability check.

4 Click **Finish** to continue.

5 If the snapshot creation was successful, you will receive a confirmation message.

Click the **Show details** checkbox to view the actions taken. You should see information similar to the following:

db2ed\_vmsnap started at 2004-06-08 11:41:39 DB20000I The SET WRITE command completed successfully. DB20000I The SET WRITE command completed successfully. A snapshot of DB2DATABASE UDB is in DG SNAP\_DB2dg. Snapplan sp1 is used for the snapshot. If  $-r$  <relocate path> is used in db2ed vmclonedb, make sure <relocate path> is created and owned by DB2 Instance Owner. Otherwise, the following mount points need to be created and owned by DB2 Instance Owner: /db2/testvol01. /db2/testvol02. /db2/testvol03. /db2/testvol04. /db2/testvol05. /db2/udb\_home. db2ed\_vmsnap ended at 2004-06-08 11:42:14

6 Click **OK** to continue.

You can now use the snapshot as a database backup.

You will need this information when you start your snapshot database.

# Creating a clone database with a snapshot

After having created a snapshot, you can use the snapshot to create a clone database. The cloned database can be used for decision-making and testing that cannot be done on your production database.

Prerequisites

- Make sure you have enough disk space to create a clone database on your system.
- You must have an existing snapshot.

#### To create a clone database with a snapshot

- 1 Click the database object DB2 icon in the object tree. (You may need to expand the tree view to find the icon.)
- 2 Access the Create Snapshot Database wizard.

See ["Accessing](#page-27-0) FlashSnap tasks in the Java GUI" on page 28.

See ["Accessing](#page-34-0) database tasks in the Web GUI" on page 35.

- 3 In the "Authentication" section, enter the Unix user name and password.
- 4 For the primary database, enter the DB2 Instance and DB2 Database information.
- 5 Select whether you are recovering the database or restarting the database by clicking the appropriate radio button.

Select **Startup database** if you are restarting a new snapshot database based on a snapshot.

Select **Restart database** if you are restarting a snapshot database that has already been created.

6 For the snapshot database, enter the new DB2 Database, Snapplan file, volume name, Snapshot disk group name, and Relocate path in the appropriate fields.

To start an on-host snapshot database, the Relocate path is required. To start an off-host snapshot database, the volume name field is required. You can obtain this information by viewing the details after you create a snapshot. If you did not retain the information from the snapshot creation, you can use the db2ed\_vmchecksnap command or use Viewlog via the GUI to retrieve the information.

See "Creating and Working with Snapplans Using db2ed\_vmchecksnap" in the *Veritas Storage Foundation for DB2 Administrator's Guide*.

- 7 Click **Start Database**.
- 8 At the confirmation prompt, click **Yes** to confirm that you want to start the database.

If the snapshot database was successfully started, confirmation message displays. Click **OK** to continue.

# Resynchronizing a snapshot to a database

Resynchronizing a snapshot to a database will refresh the snapshot so that it contains the most recent changes made to your production database.

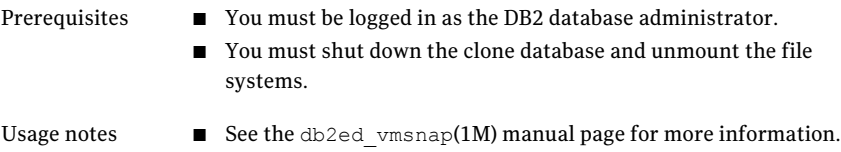

### To resynchronize a snapshot to a database

- 1 Click a snapplan, located under the **Snapplans** icon, in the object tree. (You may need to expand the tree view to find the icon.)
- 2 Access the Resync Snapshot wizard.

See ["Accessing](#page-27-0) FlashSnap tasks in the Java GUI" on page 28.

See ["Accessing](#page-34-0) database tasks in the Web GUI" on page 35.

- 3 At the confirmation prompt, click **OK** to continue resynchronizing the snapshot to the database.
- 4 If the resynchronization is successful, you a confirmation message displays. Click **OK** to continue.
- 5 Status information similar to the following example is displayed. Click **OK** when you have finished viewing the information.

db2ed\_vmsnap started at 2005-05-13 17:20:05 The option resync has been completed.

To see the details, click the **Showdetails** checkbox. The details are displayed in a pop-up window.

# Resynchronizing a database to a snapshot

Resynchronizing your database to a snapshot, also known as reverse resynchronization, reverts your database to a snapshot. Use this option if your database becomes corrupted and you need to restore your database to a previous point-in-time.

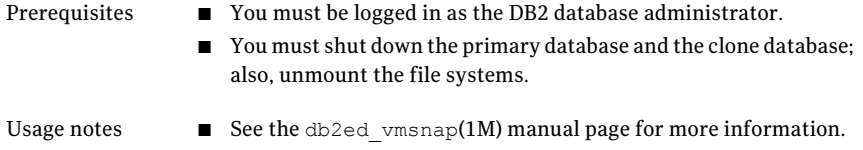

#### To resynchronize a database to a snapshot

- 1 Click a snapplan, located under the **Snapplans** icon, in the object tree. (You may need to expand the tree view to find the icon.)
- 2 Access the Reverse Resync wizard.

See ["Accessing](#page-27-0) FlashSnap tasks in the Java GUI" on page 28.

See ["Accessing](#page-34-0) database tasks in the Web GUI" on page 35.

- 3 Verify the Database name and snapplan information. These are read-only fields.
- 4 Click the Begin button, then click **Finish** to start the reverse resynchronization process. To view details, click the **Show details** checkbox. The details are displayed in a pop-up window.
- 5 At the confirmation prompt, click **Yes** to continue.

The Begin option performs the following actions:

- Imports the disk group that was deported from the secondary host and joins it back to the original disk group.
- Mounts the snapshot volumes.
- Mounts the file systems that are configured for the primary database.
- Brings up the database snapshot image as the primary database.

The primary database must be offline to perform this action.

- 6 If the begin action was successful, a confirmation message displays. Click **Show details** to see the actions completed. When you are through, click **OK** to continue.
- 7 Again, click the snapplan on which you want to perform the reverse resynchronization.
- 8 Select one of the following methods to access the Reverse Resync wizard:
	- From the menu bar, select **Snapplan > Reverse Resync Snapshot**.
	- Right-click the snapplan to bring up a pop-up menu. Then click **Reverse Resync Snapshot**.

The Reverse Resync wizard displays.

- 9 Click the **Commit** button, then click **Finish** to commit the reverse resynchronization process.
- 10 At the confirmation prompt, click **Yes** to continue.

The Commit option performs the following actions:

- Commits the reverse resynchronization changes.
- Resynchronizes the original volume from the data in the snapshot and then discards the content of the original database.

Warning: This action cannot be undone.

11 If the commit action was successful, a confirmation message displays. Click **Show details** to see the actions completed. When you are through, click **OK** to continue.

# Aborting the reverse resychronization operation

Occasionally, you may need to stop the reverse resynchronization process after you have begun. You can only abort the reverse resynchronization process after you have completed the Begin operation and before performing a Commit operation.

#### To abort the reverse resynchronization operation

- 1 Click the snapplan for which the reverse resynchronization was begun.
- 2 Select one of the following methods to access the Reverse Resync wizard.

Access the Reverse Resync Snapshot wizard.

See ["Accessing](#page-27-0) FlashSnap tasks in the Java GUI" on page 28.

See ["Accessing](#page-34-0) database tasks in the Web GUI" on page 35.

- 3 Verify the Database name and snapplan information. These are read-only fields.
- 4 Click **Abort**, then click **Finish** to abort the reverse resynchronization process.
- 5 At the confirmation prompt, click **Yes** to continue.

The Abort option performs the following actions:

- Unmounts the snapshot volumes.
- Mounts the original volumes back with the file systems that are configured to use the volume.

This action can only be performed after a "begin" action has been completed and cannot be used after a reverse resynchronization has been committed.

6 If the abort action was successful, you will receive a confirmation message. Click

**Show details** to see the actions completed. When you are through, click **OK** to continue.

# Viewing the snapplan log

The snapplan log displays information about the snapplan, disk group, snapshot Plex tag. It also displays the volume name and the snapshot status.

#### To view a snapplan log

- 1 In the object tree, click the snapplan whose log you wish to see. (You may need to expand the tree view to find the icon.)
- 2 Access the View Log wizard.

See ["Accessing](#page-27-0) FlashSnap tasks in the Java GUI" on page 28.

See ["Accessing](#page-34-0) database tasks in the Web GUI" on page 35.

A pop-up window appears displaying the path of the Snapplan and the Log. The information displayed is similar to the following output:

SNAPSHOT\_VERSION=4.0 PRIMARY\_HOST=exmoor SECONDARY\_HOST=exmoor PRIMARY\_DG=DB2dg SNAPSHOT\_DG=SNAP\_DB2dg DB2DATABASE=UDB DB2HOME=/db2/udb\_home REDOLOG\_DEST=/db2/udb\_home/inst01/NODE0000/SQL00001/SQLOGDIR/ SNAPSHOT MODE=online snapshot SNAPSHOT PLAN FOR=database SNAPSHOT\_PLEX\_TAG=db2ed\_flashsnap SNAPSHOT\_VOL\_PREFIX=SNAP ALLOW\_REVERSE\_RESYNC=yes STORAGE\_INFO DB2dg03 SNAP\_PLEX=testvol01-02 testvol02-02 testvol03-02 testvol04-02 testvol05-02 STATUS\_INFO SNAP\_STATUS=init\_full DB\_STATUS=init LOCAL\_SNAPPLAN=/home/inst01/snapplans/sp1

3 Click **OK** to continue.

# Chapter

# Tiering storage for databases

This chapter includes the following topics:

- About [Database](#page-80-0) Dynamic Storage Tiering in the GUI
- Setting up Database Dynamic Storage Tiering [parameters](#page-81-0)
- Setting [automatic](#page-84-0) policies for Database Dynamic Storage Tiering
- <span id="page-80-0"></span>Moving [volumes](#page-88-0) and files
- Getting reports for [Database](#page-89-0) Dynamic Storage Tiering

# About Database Dynamic Storage Tiering in the GUI

The Veritas Storage Foundation for DB2 GUI enables you to set up automated policies for Database Dynamic Storage Tiering as well as perform manual operations. The Veritas Storage Foundation for DB2 GUI enables you to:

- Set up Database Dynamic Storage Tiering parameters
- Manage volume and file movement by setting automatic policy
- Operate Database Dynamic Storage Tiering by moving volumes and files manually
- Get reports on Database Dynamic Storage Tiering
- Get reports on file system statistics across MVS file system

Note: Tiering storage is supported in the Java GUI only for Storage Foundation for DB2 5.0.

# Setting up Database Dynamic Storage Tiering parameters

<span id="page-81-0"></span>Setting up Database Dynamic Storage Tiering requires some planning in advance. You will need to determine and specify:

- Directories where storage tiering policies will apply
- Frequency of sweeping and purging
- Storage class options

## Setting up Database Dynamic Storage Tiering parameters

You must set up the Database Dynamic Storage Tiering parameters before you can apply automatic management policies.

### To set up Database Dynamic Storage Tiering parameters

1 Access the Database Dynamic Storage Tiering Parameters wizard.

See "To access tiered storage [parameters](#page-28-0) wizards in the Java GUI" on page 29.

- 2 Set up the parameters for the Database Dynamic Storage Tiering object or the GUI fills in default values. Set:
	- Minimum number of storage classes for file systems. The range is 2 to 99.
	- Maximum number of storage classes for file systems. The range is 2 to 99.
	- Statistic gathering interval (minutes).
	- Sweep interval (days). The range is 1 to 10.
	- Sweep time (hours, minutes, am/pm). You can enter one sweep time by specifying hour, minute, and AM or PM. Specify time according to the server time, not local time.
	- Purge interval (days). The range is 1 to 120.
	- Purge time (hours, minutes, am/pm). You can enter one purge time by specifying hour, minute, and AM or PM. Specify time according to the server time, not local time.

After setting the parameters click **Next**.

3 Set the storage classes or the GUI fills in default values. Click **Add Class** to specify each storage class in a separate row of the table.

To sort table rows by Storage Class or Description, click the column headers. Empty classes are sorted to the bottom of the table.

Pre-defined Storage Classes can not be modified or removed.

- 4 Click **Finish** when all storage classes are entered.
- 5 If the parameter updates are successfully implemented, a confirmation message displays. Click **OK** to continue.

### To modify Database Dynamic Storage Tiering parameters

1 Access the Database Dynamic Storage Tiering wizard.

See "To access tiered storage [parameters](#page-28-0) wizards in the Java GUI" on page 29.

- 2 Modify the parameters for the Database Dynamic Storage Tiering object. Set:
	- Minimum number of storage classes for file systems. The range is 2 to 99.
	- Maximum number of storage classes for file systems. The range is 2 to 99.
	- Statistic gathering interval (minutes).
	- Sweep interval (days). The range is 1 to 10.
	- Sweep time (hours, minutes, am/pm). You can enter one sweep time by specifying hour, minute, and AM or PM. Specify time according to the server time, not local time.
	- Purge interval (days). The range is 1 to 120.
	- Purge time (hours, minutes, am/pm). You can enter one sweep time by specifying hour, minute, and AM or PM. Specify time according to the server time, not local time.

After setting the parameters click **Next**.

3 Set the storage classes or the GUI fills in default values. Click **Add** to specify each storage class in a separate row of the table.

To sort table rows by Storage Class or Description, click the column headers. Empty classes are sorted to the bottom of the table.

To modify the description of a class, click the class name and modify appropriately.

To remove a class, select the class and click **Remove**.

Pre-defined Storage Classes can not be modified or removed.

- 4 Click **Finish** when all storage classes are entered.
- 5 If the parameter updates are successfully implemented, a confirmation message displays. Click **OK** to continue.

## Identifying tiered storage directories

Set the Database Dynamic Storage Tiering parameters before identifying the directories to which they apply, or the action willfail. Once you have setthe tiered storage parameters, you can access the Database Dynamic Storage Tiering Convert/Add/Remove wizard.

## To identify directories covered by tiered storage policies

1 Access the Database Dynamic Storage Tiering Convert/Add/Remove wizard.

See "To access tiered storage [parameters](#page-28-0) wizards in the Java GUI" on page 29.

- 2 At the prompt, enter the directory name and click **Next**.
- 3 You are prompted to convert the mount device or add a new mount point.

To convert the mount device:

- Right-click the volume name.
- Click **Convert Mount Device**.
- Enter the volume name.
- Click **OK**.

To add a new mount point:

- In the Mount point field, enter the mount point.
- Click **Get Information**.
- 4 To add volumes:
	- Right-click the volume set's name.
	- Select **Add Volumes**.
	- Enter the volume name.
	- Set the storage class.
	- Click **OK**.
- 5 To delete volumes:
	- Right-click the volume name.
	- Select **Remove Volumes**.
- Click **Yes** in confirmation dialog.
- 6 Click **Close**.
- 7 If the directory is successfully converted, a confirmation message displays. Click **OK** to continue.

## Classifying volumes

Classifying volumes enables you to set specific policies for them. You must define Database Dynamic Storage Tiering parameters before you can classify a volume.

### To classify volumes

1 Access the Database Dynamic Storage Tiering Classify Volumes wizard.

See "To access tiered storage [parameters](#page-28-0) wizards in the Java GUI" on page 29.

- 2 At the prompt, enter the directory name and click **Next**.
- 3 Select a storage class and click **Set Class**.

To leave volumes unclassified, select **None** as the storage class.

- <span id="page-84-0"></span>4 Click **Finish**.
- 5 If the directory is successfully classified, a confirmation message displays. Click **OK** to continue.

# Setting automatic policies for Database Dynamic Storage Tiering

You can manage volume and file movement by setting automatic policies. Policies for automatically moving data from one storage tier to another can be set based on:

- Directory
- SMS tablespace
- Automatic storage path
- Archive1/Archive2
- External files

## Listing policies

You can display a list of all the policies that have been set for Database Dynamic Storage Tiering.

## To list policies

- 1 In the object tree, select the database object. You may need to expand the tree view to find the database object.
- 2 Select one of the following methods to access the Database Dynamic Storage Tiering List Policy wizard:
	- In the menu bar, click **DB2 > Database Dynamic Storage Tiering Management > List Policy**.
	- Right click the database object to bring up a pop-up menu. Then, click **Database Dynamic Storage Tiering Management > List Policy**.
- 3 Click **Yes** in the confirmation dialog.

All policies are displayed.

4 When finished, click **OK**.

## Presetting policy for a directory

You can preset movement policy based on directories.

## To preset policy for a directory

1 Access the Database Dynamic Storage Tiering Preset Policy wizard.

See "To access the tiered storage policy [wizards](#page-29-0) in the Java GUI" on page 30.

- 2 In the **Preset Policy** page, enter the directory name.
- 3 To create or modify a policy, select **Create or modify a policy**.
- 4 Click **Next**. The file name patterns and storage classes display for the selected directory.
- 5 To add a file pattern to a storage class, double-click the cell in the **FilePattern** column, and enter a file pattern such as \*.log, or \*.dbf. Use commas to separate each file pattern.
- 6 To modify a file pattern for a storage class, double-click the cell corresponding to the file pattern and edit the file pattern.
- 7 To remove a file pattern for a storage class, double-click the cell corresponding to the file pattern and click **Remove File Pattern**.
- 8 To remove the policy, select **Remove Policy**.
- 9 To set the policy, click **Finish**.
- 10 Click **Yes** to confirm.

# Presetting policy for SMS tablespace

You can preset policy based on directories.

## To preset policy for SMS tablespace

1 Access the Database Dynamic Storage Tiering Preset Policy for SMS Tablespace wizard.

See "To access the tiered storage policy [wizards](#page-29-0) in the Java GUI" on page 30.

- 2 In the **Preset Policy for Directory for SMS Tablespace**page, select one SMS Tablespace from the drop-down list.
- 3 Select **Create or modify** policy.
- 4 Click **Next**. The storage classes and file name patterns display for the selected SMS tablespace.
- 5 To add a file pattern to a storage class, double-click the cell in the **FilePattern** column, and enter a file pattern such as \*.log, or \*.dbf. Use commas to separate each file pattern.
- 6 To modify a file pattern for a storage class, double-click the cell corresponding to the file pattern and edit the file pattern.
- 7 To remove a file pattern for a storage class, double-click the cell corresponding to the file pattern and click **Remove File Pattern**.
- 8 To remove the policy, select **Remove Policy**.
- 9 To set the policy, click **Finish**.
- 10 Click **Yes** to confirm.

## Presetting policy for automatic storage path

You can preset policy for automatic storage path.

## To preset policy for automatic storage path

1 Access the Database Dynamic Storage Tiering Preset Policy for Automatic Storage Path wizard.

See "To access the tiered storage policy [wizards](#page-29-0) in the Java GUI" on page 30.

- 2 Select **Create or modify** policy.
- 3 Click the **Next**. The storage classes and file name patterns display for the selected automatic storage path.
- 4 To add a file pattern to a storage class, double-click the cell in the **FilePattern** column, and enter a file pattern such as \*.log, or \*.dbf. Use commas to separate each file pattern.
- 5 To modify a file pattern for a storage class, double-click the cell corresponding to the file pattern and edit the file pattern.
- 6 To remove a file pattern for a storage class, double-click the cell corresponding to the file pattern and click **Remove File Pattern**.
- 7 To remove the policy, select **Remove Policy**.
- 8 To set the policy, click **Finish**.
- 9 Click **Yes** to confirm.

# Setting archive1/archive 2 policy

You can set policy for moving archive logs. You must define Database Dynamic Storage Tiering parameters before you can set movement policies for archive logs.

## To set policy for moving archive logs

1 Access the Database Dynamic Storage Tiering Archive1/Archive2 Policy wizard.

See "To access the tiered storage policy [wizards](#page-29-0) in the Java GUI" on page 30.

- 2 In the **Policy of Archives**, enter the archive log destination number.
- 3 Select **Create or modify** policy.
- 4 Click **Next**. The storage classes and file name patterns display for the selected archive log.
- 5 To add a file pattern to a storage class, double-click the cell in the **FilePattern** column, and enter a file pattern such as \*.log, or \*.dbf. Use commas to separate each file pattern.
- 6 To modify a file pattern for a storage class, double-click the cell corresponding to the file pattern and edit the file pattern.
- 7 To remove a file pattern for a storage class, double-click the cell corresponding to the file pattern and click **Remove File Pattern**.
- 8 To remove the policy, select **Remove Policy**.
- 9 To set the policy, click **Finish**.
- 10 Click **Yes** to confirm.

# Setting external files policy

You can set policy for moving external files. You must define Database Dynamic Storage Tiering parameters before you can set movement policies for external files.

## To set policy for moving external files

1 Access the Database Dynamic Storage Tiering External Files Policy wizard.

See "To access the tiered storage policy [wizards](#page-29-0) in the Java GUI" on page 30.

- 2 Select **Create or modify** policy.
- 3 Enter the mount point.
- 4 Click **Next**.
- 5 Enter the directory/file names, separated by a new line.
- 6 For each storage class, selectthe number of days the file is not accessed before it will be moved to that storage class. You can leave the Days field blank if you do not want to set policy for a storage class.
- 7 To set the policy, click **Finish**.
- <span id="page-88-0"></span>8 To remove the external files policy:
	- Select **Remove Policy**.
	- Click **Next**.
	- Click **Finish**.
	- Click **Yes** to confirm.

# Moving volumes and files

You can operate Database Dynamic Storage Tiering by moving volumes and files manually as needed from one storage class to another. You can move:

- Tablespaces
- Containers

## Moving tablespaces

You can move tablespaces from one storage class to another. You must define Database Dynamic Storage Tiering parameters before you can move tablespaces.

## To move tablespaces

1 Access the Database Dynamic Storage Tiering Move Tablespaces wizard.

See "To access tiered storage [parameters](#page-28-0) wizards in the Java GUI" on page 29.

The tablespaces and their assigned storage classes display in the Move Tablespaces wizard. To sort, click on column headings.

- 2 Select the tablespaces to move.
- 3 Select the storage class to which the tablespaces will be moved.
- 4 To assign the selected tablespaces to the selected storage class, click **Setclass**.
- 5 Repeat as needed for each class of storage until all tablespaces are assigned correctly. A blank storage class indicates the tablespace is not moved.
- 6 To move the tablespaces, click **Finish**.

## Moving containers

You can move containers from one storage class to another. You must define Database Dynamic Storage Tiering parameters before you can set movement policies for external files.

#### To move containers

1 Access the Database Dynamic Storage Tiering Move Containers wizard.

See "To access the tiered storage [movement](#page-29-1) wizards in the Java GUI" on page 30.

The containers and their assigned storage classes display in the Move Containers wizard. To sort, click on column headings.

- 2 Select the containers to move.
- 3 Select the storage class to which the containers will be moved.
- <span id="page-89-0"></span>4 To assign the selected containers to the selected storage class, click **Setclass**.
- 5 Repeat as needed for each class of storage until all datafiles are assigned correctly. A blank storage class indicates the tablespace is not moved.
- 6 To move the datafiles, click **Finish**.

# Getting reports for Database Dynamic Storage Tiering

Reports available in the GUI for Database Dynamic Storage Tiering include:

■ Show activities

- Show volume usage
- Show datafile statistics chart

## Showing activities

You can display activities for selected date parameters.

## To show activities

1 Access the Database Dynamic Storage Show Activities wizard.

See "To access the tiered storage report [wizards](#page-30-0) in the Java GUI" on page 31.

- 2 Select the time period.
- 3 Click **Next**. All Database Dynamic Storage Tiering activities are displayed for the period of time selected.
- 4 To close the page when finished, click **Close**.

## Showing volume usage

You can show volume usage for the selected mount point.

## To show volume usage

- 1 Access the Database Dynamic Storage Tiering Show Volume Usage wizard. See "To access tiered storage [parameters](#page-28-0) wizards in the Java GUI" on page 29.
- 2 Enter the mount point.
- <span id="page-90-0"></span>3 Click **GetVolumeUsage**.Volume usage displays for the mount point entered.
- 4 Enter additional mount points as required.
- 5 To close the page when finished, click **Close**.

## Starting and stopping datafile statistics collection

Starting statistics collection for a datafile means the datafile is included when generating statistics charts. Stopping statistics collection for a datafile means the datafile will be excluded when generating statistics charts.

Collecting statistics on all datafiles could cause the repository to grow very fast for large numbers of datafiles, since collection is daily. To monitor important datafiles, use the Start/Stop Datafile Statistics Collection wizard to select the appropriate datafiles.

See ["Showing](#page-91-0) statistics chart" on page 92.

## Starting datafiles statistics collection

1 Access the Database Dynamic Storage Tiering Start/Stop Datafile Statistics Collection wizard.

See "To access tiered storage [parameters](#page-28-0) wizards in the Java GUI" on page 29.

- 2 Select a datafile for which statistics will be collected.
- 3 Click **Start**.
- 4 Click **Finish** when all datafiles are set appropriately.

### Stopping datafiles statistics collection

1 Access the Database Dynamic Storage Tiering Start/Stop Datafile Statistics Collection wizard.

See "To access tiered storage [parameters](#page-28-0) wizards in the Java GUI" on page 29.

- 2 Select the datafiles for which statistics will no longer be collected.
- <span id="page-91-0"></span>3 Click **Stop**.
- 4 Click **Finish** when all datafiles are set appropriately.

## Showing statistics chart

Before creating datafile statistics charts, you must enable the collection of datafiles statistics by using the Start/Stop Datafile Statistics Collection wizard.

See "Starting and stopping datafile statistics [collection"](#page-90-0) on page 91.

You can create datafile statistics charts based on:

- Read/write statistics
- Time period
- Sorting parameters
- Datafiles

The statistics display in a bar chart.

## To create a datafiles statistics chart

1 Access the Database Dynamic Storage Tiering Show Datafiles Statistics Chart wizard.

See "To access tiered storage [parameters](#page-28-0) wizards in the Java GUI" on page 29.

- 2 Select the report statistic:
	- Total read/write operations
	- Total read/write blocks
- Total read/write bytes
- Average read/write response time
- 3 Select the time period.
- 4 Select the sorting parameters.
- 5 Select the datafiles.
- 6 Click **Next**. The statistics are displayed in a bar chart.
- 7 To display the statistical trend, click **Show Statistic Trend** The Show Statistic Trend line chart displays.
- 8 To move the containers to different storage classes, click **Move Container Classes**.
- 9 To close the chart pages when finished, click **Close**.

Tiering storage for databases Getting reports for Database Dynamic Storage Tiering 94

# Chapter

# Automating database tasks

This chapter includes the following topics:

- About [automating](#page-94-0) tasks using the Java GUI scheduler
- Adding a [scheduled](#page-95-0) task
- Viewing [scheduled](#page-95-1) jobs
- [Modifying](#page-96-0) a scheduled job task
- [Automating](#page-97-0) creation of a database checkpoint
- [Automating](#page-97-1) creation of a database snapshot
- [Automating](#page-98-0) cloning of a database using a checkpoint
- <span id="page-94-0"></span>[Automating](#page-98-1) cloning of a database using FlashSnap
- Set the schedule [parameters](#page-99-0) for an automated task

# About automating tasks using the Java GUI scheduler

Tasks that can be automated by using the Java GUI scheduler:

- Creating a database using checkpoint
- Creating a database using snapshot
- Cloning a database using checkpoint
- Cloning a database using snapshot

Note: Automating database tasks is supported in the Java GUI only for Storage Foundation for DB2 5.0.

# Adding a scheduled task

<span id="page-95-0"></span>To automate a database task, you must add it to the scheduler.

To add a task to the scheduler

1 Access the scheduler wizard in GUI.

See ["Accessing](#page-30-1) scheduled tasks in the Java GUI" on page 31.

- 2 Enter the required authorization information for the host on which you want to run the schedule:
	- User name
	- Password

By default, authorization is set to the database owner. If you are logged in as the database owner, you do not need to specify a password.

- 3 Enter the task information:
	- Task name
	- Task status: Normal, Hold, or Invalid
	- Host name
- 4 Select a task:
	- Create a new database checkpoint
	- Create a database snapshot
	- Clone a database using checkpoint
	- Clone a database using snapshot
- 5 Click **Next** to add the appropriate task.

See "To create a database [checkpoint"](#page-97-2) on page 98.

<span id="page-95-1"></span>See "To create a database [snapshot"](#page-97-3) on page 98.

See "To clone a database using [checkpoint"](#page-98-2) on page 99.

See "To clone a database using [snapshot"](#page-98-3) on page 99.

# Viewing scheduled jobs

You can view all existing automated tasks.

#### To view a sortable summary of scheduled jobs

1 Access a scheduled job in the GUI.

See ["Accessing](#page-30-1) scheduled tasks in the Java GUI" on page 31.

- 2 Right-click the scheduled job and select **View Jobs**. The View Jobs page displays.
- 3 Select jobs to view by status, name, and date. Click **Refresh** to get the jobs that meet the conditions.
- 4 To view additional details, click **Details**. By default, the Job Details tab is collapsed. To display job attributes and values, expand the **Detail** tab.
- 5 To view command line interface output for a job, click the **CLI Output** tab in the Detail view.
- <span id="page-96-0"></span>6 Click **Close**when finished.

# Modifying a scheduled job task

You can modify an automated database task using the scheduler wizard.

#### To modify a task to the scheduler

1 Access the scheduler wizard in GUI.

See ["Accessing](#page-30-1) scheduled tasks in the Java GUI" on page 31.

- 2 Enter the required autorization information:
	- User name
	- Password
- 3 Modify the task information:
	- Task name
	- Task status: Normal, Hold, or Invalid
	- Host name
- 4 Select a task:
	- Create a database using checkpoint
	- Create a database using snapshot
	- Clone a database using checkpoint
- Clone a database using snapshot
- 5 Click **Next** to modify the appropriate task.

See "To create a database [checkpoint"](#page-97-2) on page 98.

See "To create a database [snapshot"](#page-97-3) on page 98.

See "To clone a database using [checkpoint"](#page-98-2) on page 99.

<span id="page-97-0"></span>See "To clone a database using [snapshot"](#page-98-3) on page 99.

# Automating creation of a database checkpoint

<span id="page-97-2"></span>You can automate the creation of a database checkpoint using the scheduler.

## To create a database checkpoint

- 1 Access the scheduler wizard in GUI. See ["Accessing](#page-30-1) scheduled tasks in the Java GUI" on page 31.
- 2 Select the Create database checkpoint option.
- 3 Click **Next**.
- 4 Choose whether to take the Checkpoint when the database is:
	- Online
	- Offline
- 5 Choose the appropriate action if the file system is full:
	- Remove this Storage Checkpoint
	- Retain this Storage Checkpoint
- <span id="page-97-1"></span>6 Click **Next** to set the schedule parameters.

<span id="page-97-3"></span>See "Set the schedule [parameters](#page-99-0) for an automated task" on page 100.

# Automating creation of a database snapshot

You can automate the creation of a database snapshot using the scheduler.

## To create a database snapshot

1 Access the scheduler wizard in GUI.

See ["Accessing](#page-30-1) scheduled tasks in the Java GUI" on page 31.

2 Select the Create database snapshot option.

- 3 Select the name of the snapplan that will be used for creating the snapshot.
- <span id="page-98-0"></span>4 Click **Next** to set the schedule parameters.

See "Set the schedule [parameters](#page-99-0) for an automated task" on page 100.

# Automating cloning of a database using a checkpoint

<span id="page-98-2"></span>You can automate the cloning of a database from a checkpoint using the scheduler.

## To clone a database using checkpoint

1 Access the scheduler wizard in GUI.

See ["Accessing](#page-30-1) scheduled tasks in the Java GUI" on page 31.

- 2 Select the Clone database checkpoint option.
- 3 Click **Next**.
- 4 To restart the database, check the Restart database checkbox.
- 5 Enter the target database information:
	- Instance name
	- Database name
	- Mount Point
	- Redo log directory
- 6 Enter the source database information:
	- Instance name
	- Database name
	- Database log directory
- <span id="page-98-3"></span><span id="page-98-1"></span>7 Click **Next** to set the schedule parameters.

See "Set the schedule [parameters](#page-99-0) for an automated task" on page 100.

# Automating cloning of a database using FlashSnap

You can automate the creation of a database from a snapshot using the scheduler.

## To clone a database using snapshot

1 Access the scheduler wizard in GUI.

See ["Accessing](#page-30-1) scheduled tasks in the Java GUI" on page 31.

2 Select the Clone database snapshot option.

- 3 Click **Next**.
- 4 Select an existing snapplan to use for creating the clone database.
- 5 Click **Next**.
- 6 Specify whether the snapshot database will be created or restarted.
- 7 In the Create Snapshot Database page, set the secondary host name.
- 8 Enter the target database information:
	- New DB2 database
	- Snapplan name
	- Snapshot diskgroup name
	- Relocate path
- <span id="page-99-0"></span>9 Click **Next** to set the schedule parameters.

See "Set the schedule [parameters](#page-99-0) for an automated task" on page 100.

# Set the schedule parameters for an automated task

- Specific routine
- Week days
- Days of the month
- Specific dates

The scheduler enables you to set or modify schedule parameters for automated tasks based on:

## To set schedule parameters

1 Select and configure a task.

See "To create a database [checkpoint"](#page-97-2) on page 98.

See "To create a database [snapshot"](#page-97-3) on page 98.

See "To clone a database using [checkpoint"](#page-98-2) on page 99.

See "To clone a database using [snapshot"](#page-98-3) on page 99.

After you configure the task, you must set the schedule parameters.

- 2 To set a specific routine, click **Specific Routine** and set the parameters as required:
	- Start time
- End time
- Date for scheduled effects
- Restart task option for run day
- Days before repeating task
- Start date
- 3 To set weeks days, click **Week Days** and check the days you want the automated task to run.
- 4 To set days of the month, click **Days of Month** and check the days you want the automated task to run.
- 5 To include or exclude specific days, click **Specific Dates** and select the dates you want to include or exclude running the automated task. Use the right and left arrows as needed to adjust the Include dates and Exclude dates.
- 6 When the scheduling information is complete, click **Finish**. The automated task is created.

102 | Automating database tasks

Set the schedule parameters for an automated task

# Chapter

# Maintaining your system configuration

This chapter includes the following topics:

- System [configuration](#page-102-0) maintenance
- [Resynchronizing](#page-103-0) the SFDB repository
- [Rescanning](#page-103-1) the instance
- Displaying and rescanning tablespace [information](#page-104-0)
- **Viewing Storage [Mapping](#page-104-1)**
- Viewing I/O [statistics](#page-105-0)
- [Converting](#page-105-1) regular containers to Quick I/O Files
- [Converting](#page-106-0) Quick I/O files to regular containers
- <span id="page-102-0"></span>[Updating](#page-107-0) rescan intervals
- Checking your system [configuration](#page-107-1)
- Saving the system [configuration](#page-109-0)

# System configuration maintenance

VERITAS Storage Foundation for DB2 maintains a repository that stores the pertinent information needed to display configuration information. This repository is located at /etc/vx/DB2.\$DB2INSTANCE.\$DB2DATABASE. When the database configuration changes, the information stored in the repository may not be up-to-date. You can resynchronize the repository, if needed. You can also rescan,

or refresh, instances and tablespaces to make sure system information is up-to-date.

<span id="page-103-0"></span>The GUI also allows you to check and save the configuration of each DB2 instance on your system.Information on all volumes,file systems and their types, and disk groups can be displayed.

# Resynchronizing the SFDB repository

You can resynchronize the SFDB repository to make sure system information is up-to-date.

When the system configuration changes, for example, when a new database or tablespace is created or when existing tablespaces are deleted, the changes can be updated in the SFDB repository by selecting the option to resynchronize the repository.

## To resynchronize the SFDB repository

1 Access the wizard for this task.

See "Accessing system [maintenance](#page-31-0) tasks in the Java GUI" on page 32.

See "Accessing system [maintenance](#page-35-0) tasks in the Web GUI" on page 36.

- <span id="page-103-1"></span>2 Select the option to resynchronize the repository.
- 3 In the confirmation dialog, click **OK** to continue.

# Rescanning the instance

You can rescan database instances to make sure system information is up-to-date.

When a new database or tablespace is created or when existing tablespaces are deleted, the changes can be updated by selecting the option to rescan the database instance.

By selecting the option to rescan the individual database instances, you can update the system with current information more quickly than by resynchronizing the entire repository.

#### To rescan the instance

1 Access the wizard for this task.

See "Accessing system [maintenance](#page-31-0) tasks in the Java GUI" on page 32. See "Accessing system [maintenance](#page-35-0) tasks in the Web GUI" on page 36.

- 2 Select the rescan option.
- <span id="page-104-0"></span>3 In the confirmation dialog, click **OK** to continue.

# Displaying and rescanning tablespace information

You can rescan, or refresh, tablespaces to make sure system information is up-to-date.

When a new tablespace is created or when existing tablespaces are deleted, the changes can be updated by selecting the option to rescan the database instance.

By selecting the option to rescan the tablespace information, you can update the system with current information more quickly.

#### To display tablespace information

1 Access the wizard for this task.

See "Accessing system [maintenance](#page-31-0) tasks in the Java GUI" on page 32.

See "Accessing system [maintenance](#page-35-0) tasks in the Web GUI" on page 36.

- <span id="page-104-1"></span>2 Expand your view to display the tablespace information.
- 3 Select the rescan option.
- 4 Click **OK** to continue.

# Viewing Storage Mapping

The Storage Foundation for DB2 GUI enables you to view Storage Mapping topology. For a more detailed description of the Topology page:

See using Storage Mapping in the Veritas Storage Foundation for DB2 Administrator's Guide.

#### To view DB2 container Storage Mapping topology

1 Access the DB2 container Storage Mapping topology wizard.

See "Accessing system [maintenance](#page-31-0) tasks in the Java GUI" on page 32.

See "Accessing system [maintenance](#page-35-0) tasks in the Web GUI" on page 36.

2 When you are through, click **Close** to quit.

# Viewing I/O statistics

<span id="page-105-0"></span>The Storage Foundation for DB2 GUI enables you to view Storage Mapping I/O statistics.

Note: Quick I/O is not supported on Linux.

#### To view DB2 container I/O statistics

1 Access the DB2 container I/O statistics wizard.

See "Accessing system [maintenance](#page-31-0) tasks in the Java GUI" on page 32.

See "Accessing system [maintenance](#page-35-0) tasks in the Web GUI" on page 36.

- 2 To enable the **Get Statistics** button, enter the sampling information:
	- The number of times you wish to sample the data. You can enter a value from 0 to 9999.
	- The interval, in minutes, between sampling points. You can enter a value from 0 to 9999.

The **Total Sampling Period (in hours)** displays the time used to perform the sampling of the data.

The **Display accumulated data** checkbox is checked by default.

The **TimeElapsed(inminutes)** displays the amount of time it took to sample the data. The progress status bar displays the percentage of sampling that is being completed.

- <span id="page-105-1"></span>3 After successful completion, a Confirmation dialog is displayed, indicating that the data was successfully collected for the specified time. Click **OK**, to continue.
- 4 When you are finished, click **Close**.

# Converting regular containers to Quick I/O Files

VERITAS Storage Foundation for DB2 provides an option to convert your regular datafiles to Quick I/O files to improve performance.

Prerequisites

Files you want to convert must be regular containers onVxFS file systems or links that point to regular VxFS files.

Usage notes

Converting existing containers to be Quick I/O files may not be the optimal thing to do if these files are fragmented.

You can only convert DMS containers. This operation is not supported on SMS containers.

Note: Quick I/O is not supported on Linux.

#### To convert DB2 containers to Quick I/O files

- 1 Make the database inactive.
- 2 Select the container in the GUI.
- 3 Select the conversion option in the GUI to generate container statistics.
- <span id="page-106-0"></span>4 At the prompt, click **Yes** to convert to a Quick I/O file.
- 5 In the confirmation dialog, click **OK** to view the information.

# Converting Quick I/O files to regular containers

VERITAS Storage Foundation for DB2 provides an option to convert your Quick I/O files to regular DB2 containers.

Prerequisites:

Files you want to convert must be Quick I/O files on VxFS file systems or links that point to Quick I/O files.

Note: Quick I/O is not supported on Linux.

#### To convert Quick I/O files to regular containers

- 1 Make the database inactive.
- 2 Select the container in the GUI.
- 3 Select the conversion option in the GUI to generate container statistics.
- 4 At the prompt, click **Yes** to convert to a regular container.
- 5 In the confirmation dialog, click **OK** to view the information.

# Updating rescan intervals

<span id="page-107-0"></span>VERITAS Storage Foundation for Oracle periodically scans the system for updated information. You can modify the rescan intervals to be faster or slower. A partial scan is a scan of existing known objects and a full scan is a scan of known and unknown objects, meaning that a search for new information is performed.

## To update a rescan interval

- 1 Select the database icon in the GUI.
- 2 Select the **Update Rescan Intervals** option in the GUI to update the rescan interval times.
- 3 To update a partial rescan interval, enter a new time (in seconds) in the appropriate field. To update a full rescan interval, enter a new time (in seconds) in the appropriate field.
- <span id="page-107-1"></span>4 Click **Save** to save your changes. A confirmation dialog displays.
- 5 Click **OK** to continue.

# Checking your system configuration

You can rescan, or refresh, database instances, datafiles, and tablespaces to make sure system information is up-to-date.

When the system configuration changes, for example, when a new database, datafile or tablespace is created or when existing datafiles or tablespaces are deleted, the changes are not automatically updated in the repository.

You can check the System Configuration only when using VERITAS Storage Foundation for DB2 Enterprise Edition.

#### To scan the system configuration of a database

- 1 Select the database icon in the GUI.
- 2 Select the **Check System Configuration** option in the GUI to scan the database.
- 3 In the confirmation dialog, click **Yes** or **No** to continue.
- 4 Click **OK** to return to the main window.

Sample rescan output:

Examining File System and DB2 Container attributes.

Total of 0 containers over 0 file systems. WARNING: No file systems to examine.
#### Maintaining your system configuration | 109 Checking your system configuration

Examining Quick I/O settings. Examining Cached Quick I/O settings. NOTICE: No file systems have Cached Quick I/O enabled.

The database has: SMS Containers DMS File Containers DMS Device Containers

Examining DB2 container fragmentation.

NOTICE: Could not examine DB2 container fragmentation.

Examining File System tunable settings.

NOTICE: Parameters for all VxFS file systems used by PROD.

Examining DB2 Volume layout and attributes.

WARNING: Data for database PROD is spread over multiple volume groups.

Examining DB2 internal information.

DB2 Version is 8.1.

Examining DB2 logging mode.

The database has transaction logs in directory /udb\_home/prod/inst01/NODE0000/SQL00001/SQLOGDIR/.

WARNING: Transaction log directory is not mirrored using VxVM.

The database is in circular log mode (not archivelog). WARNING: Database recovery is affected by this mode.

The database is archiving logs in the default location. All archived logs remain under /udb\_home/prod/inst01/NODE0000/SQL00001/SQLOGDIR/.

Examining DB2 Database Free Space.

DB20000I The SQL command completed successfully.

 $Name = SYSTEMER$ Type = System managed space  $Total pages = 5570$ Used pages  $= 5570$ Free pages = Not applicable Page size (bytes)  $= 4096$  $Name = TEMPSPACE1$ Type = System managed space Total pages  $= 1$ Used pages  $= 1$ Free pages = Not applicable Page size (bytes)  $= 4096$  $Name = USERSPACE1$ Type = System managed space Total pages  $= 1$ Used pages  $= 1$ Free pages = Not applicable Page size (bytes)  $= 4096$ Name  $=$  TBS1 Type  $\qquad \qquad = 2$ Database managed space  $Total pages = 5000$ Used pages  $= 160$ Free pages  $= 4800$ Page size (bytes)  $= 4096$ 

## <span id="page-109-0"></span>Saving the system configuration

You can rescan, or refresh, database instances, datafiles, and tablespaces to make sure system information is up-to-date.

#### To save the system configuration of a database

- 1 Select the database icon in the GUI.
- 2 Select the **Save System Configuration** option in the GUI to view the database configuration information.
- 3 In the System Configuration wizard, enter a path name, or directory, in the Path field to indicate where you would like to save the system configuration information.
- 4 Click **Save** to save the configuration information.
- 5 In the confirmation dialog, click **OK** to continue.

Maintaining your system configuration Saving the system configuration 112

## **Appendix**

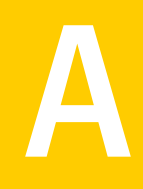

# Veritas Database FlashSnap status information

This appendix includes the following topics:

<span id="page-112-0"></span>■ Obtaining database [FlashSnap](#page-112-0) snapshot status and database status from the **[GUI](#page-112-0)** 

## Obtaining database FlashSnap snapshot status and database status from the GUI

You can obtain both the snapshot status and the snapshot database status from the GUI. The tables in this section provide detailed information regarding the various status values.

## Database FlashSnap snapshot status details

To view snapshot status information from the GUI, click on a specific snapplan in the object tree. The snapshot status can be seen on the right side of the window in the Snapplan State field. For information regarding the various status values, see the following table:

#### Veritas Database FlashSnap status information Obtaining database FlashSnap snapshot status and database status from the GUI 114

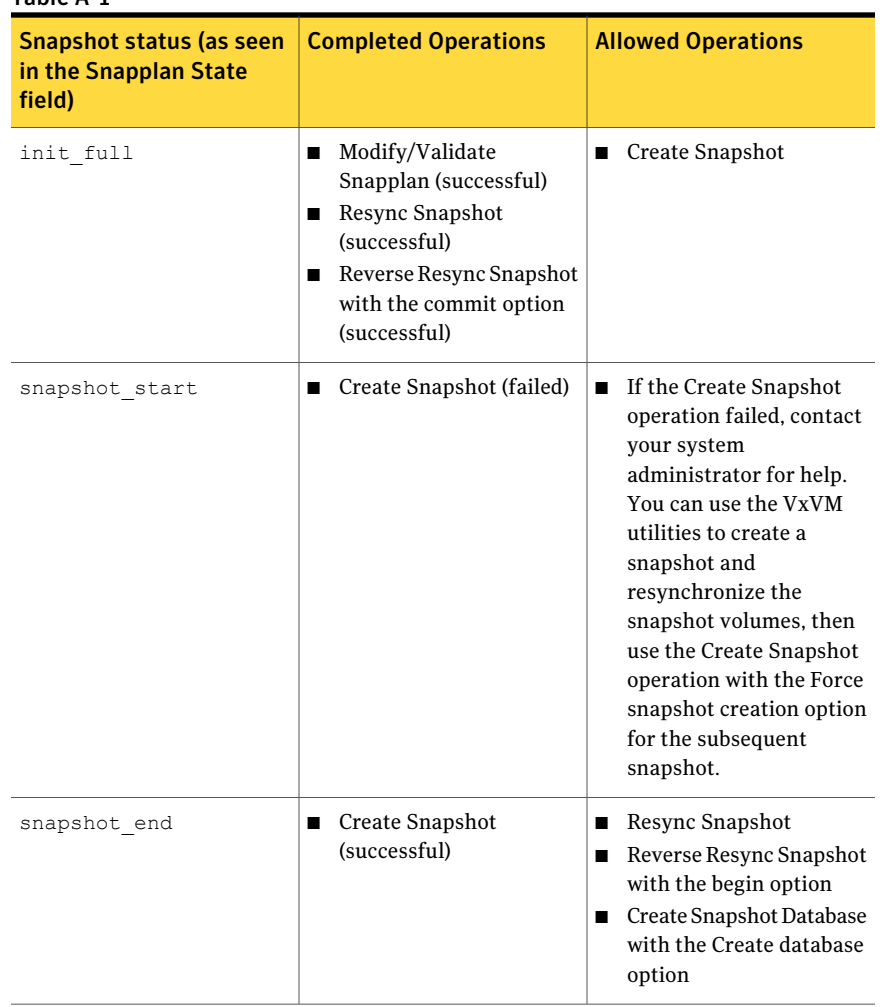

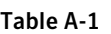

| <b>Snapshot status (as seen</b><br>in the Snapplan State<br>field) | <b>Completed Operations</b>                                                            | <b>Allowed Operations</b>                                                                                                    |
|--------------------------------------------------------------------|----------------------------------------------------------------------------------------|----------------------------------------------------------------------------------------------------|
| resync_start                                                       | Resync Snapshot (failed)<br>П                                                          | If the Resync Snapshot<br>п<br>operation failed, contact<br>your system<br>administrator for help.<br>You can use the VxVM<br>utilities to resynchronize<br>the snapshot volumes,<br>then use the Create<br>Snapshot operation with<br>the Force snapshot<br>creation option for the<br>subsequent snapshot. |
| reverse resync begin start                                         | Reverse Resync Snapshot<br>with the begin option<br>(failed)                           | <b>Contact VERITAS</b><br>П<br>support.                                                                                                    |
| reverse resync begin end $\blacksquare$                            | Reverse Resync Snapshot<br>with the begin option<br>(successful)                       | Reverse Resync with the<br>п<br>commit option<br>Reverse Resync with the<br>abort option                                                                                                    |
| reverse resync abort start                                         | Reverse Resync Snapshot<br>п<br>with the abort option<br>(failed)                      | <b>Contact VERITAS</b><br>П<br>support.                                                                                                    |
| reverse resync abort end                                           | Reverse Resync Snapshot<br>п<br>with the abort option<br>(successful)                  | Reverse Resync Snapshot<br>п<br>with the begin option<br>Resync Snapshot<br>П<br>Create Snapshot Database<br>with the Restart database<br>option                                                                                                    |
| reverse_resync_commit start                                        | Reverse Resync Snapshot<br>п<br>with the commit option<br>(failed)                     | <b>Contact VERITAS</b><br>■<br>support.                                                                                                    |
| restartdb start                                                    | <b>Start Up Snapshot</b><br>■<br>Database with the Restart<br>database option (failed) | Try to start the snapshot<br>■<br>database manually.                                                                                                    |

Table A-1 *(continued)*

#### 116 | Veritas Database FlashSnap status information Obtaining database FlashSnap snapshot status and database status from the GUI

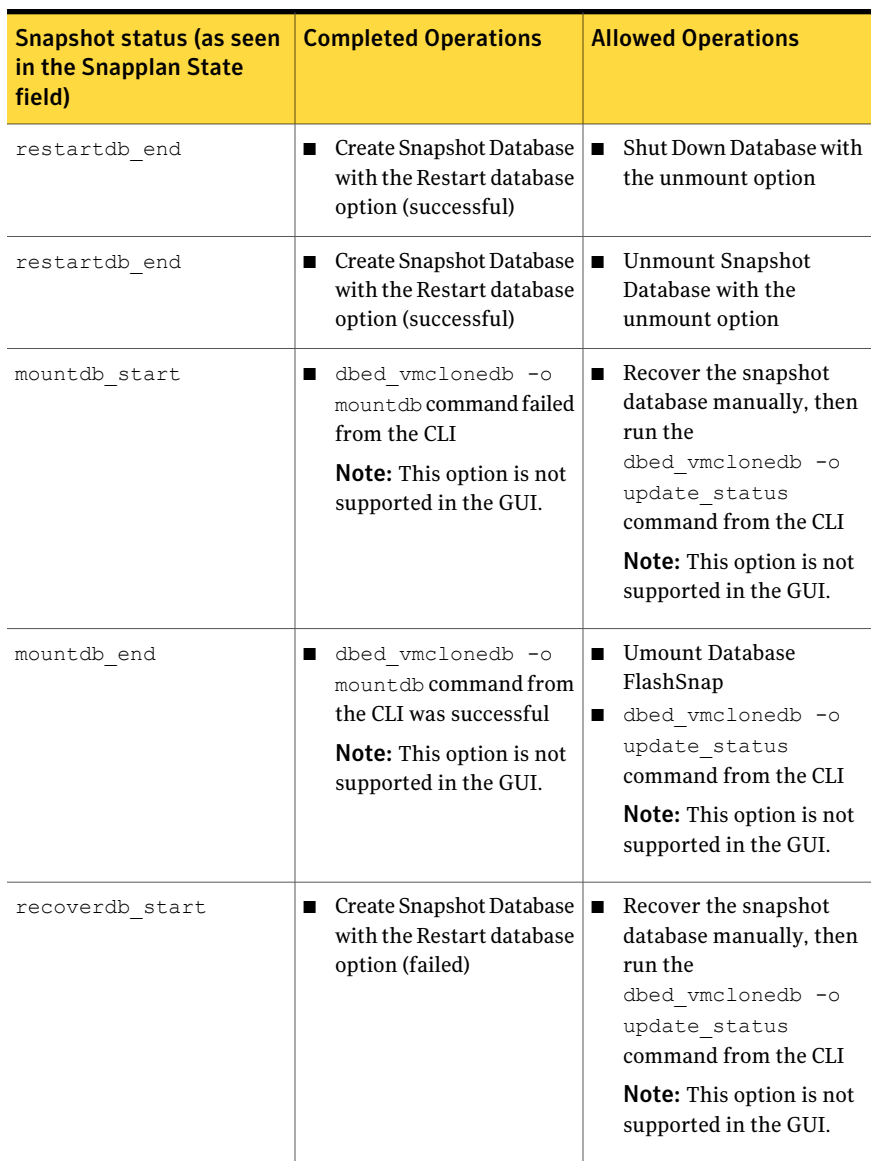

Table A-1 *(continued)*

| <b>Snapshot status (as seen</b><br>in the Snapplan State<br>field) | <b>Completed Operations</b>                                                                                                    | <b>Allowed Operations</b>                                                                                                    |
|--------------------------------------------------------------------|----------------------------------------------------------------------------------------------------|----------------------------------------------------------------------------------------------------|
| recoverdb start                                                    | Create Snapshot Database<br>П<br>with the Restart database<br>option (failed)                                                        | Recover the snapshot<br>П<br>database manually, then<br>run the<br>db2ed vmclonedb -o<br>update status<br>command from the CLI<br><b>Note:</b> This option is not<br>supported in the GUI. |
| recoverdb end                                                      | Create Snapshot Database<br>П<br>with the Restart database<br>option (successful)                                                    | Shut Down Database with<br>the umount option                                                                                                    |
| recoverdb end                                                      | Create Snapshot Database<br>п<br>with the Restart database<br>option (successful)                                                    | Unmount Snapshot<br>п<br>Database with the<br>umount option                                                                                                    |
| umount start                                                       | dbed vmclonedb -o<br>П<br>umount command failed<br>from the CLI                                                                      | Verify that your file<br>п<br>system(s) are not busy<br>and retry the command.                                                                                                    |
| umount start                                                       | db2ed_vmclonedb -o<br>п<br>umount command failed<br>from the CLI<br><b>Note:</b> This option is not<br>supported in the GUI.         | Verify that your file<br>П<br>system(s) are not busy<br>and retry the command.                                                                                                    |
| umount end                                                         | dbed vmclonedb -o<br>п<br>umount command from<br>the CLI was successful<br><b>Note:</b> This option is not<br>supported in the GUI.  | ■ Start Up Snapshot<br>Database with the restart<br>database option<br>Resync Snapshot<br>Reverse Resync Snapshot<br>п<br>with the begin option                                            |
| umount end                                                         | db2ed vmclonedb -o<br>п<br>umount command from<br>the CLI was successful<br><b>Note:</b> This option is not<br>supported in the GUI. | <b>Restart Snapshot</b><br>Database with the restart<br>database option<br>Resync Snapshot<br>■<br>Reverse Resync Snapshot<br>п<br>with the begin option                                   |

Table A-1 *(continued)*

### Snapshot database status details

To view snapshot database status information from the GUI, click on a specific snapplan in the object tree. The database status can be seen on the right side of the window in the Database Status field. For information regarding the various status values, see the following table:

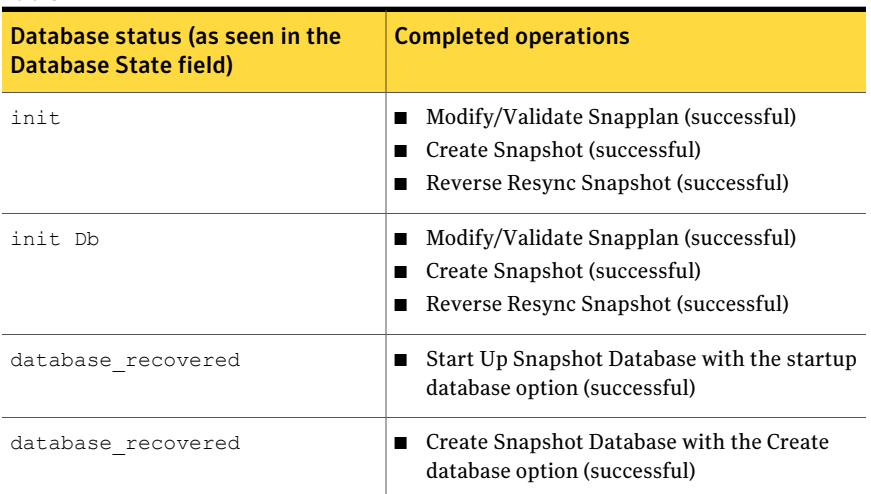

#### Table A-2

# Appendix

# Accessibility and Veritas Storage Foundation for DB2

This appendix includes the following topics:

- About Veritas Storage Foundation for DB2 [accessibility](#page-118-0)
- **Keyboard [conventions](#page-119-0)**
- Keyboard navigation and shortcuts in Veritas Storage [foundation](#page-122-0) for DB2
- **Keyboard [shortcuts](#page-126-0)**
- <span id="page-118-0"></span>[Menu](#page-127-0) hot keys
- Support for accessibility settings and assistive [technologies](#page-131-0)

## About Veritas Storage Foundation for DB2 accessibility

Veritas products meet federal accessibility requirements for software as defined in Section 508 of the Rehabilitation Act:

http://www.access-board.gov/508.htm

Veritas Storage Foundation for DB2 Graphical User Interface (GUI) inherits the font size and color settings from the operating system it is running on.

Keyboard shortcuts are available for all major GUI operations and menu items. Veritas products are compatible with operating system accessibility settings as well as a variety of assistive technologies. All manuals also are provided as accessible PDF files, and the online help is provided as HTML displayed in a compliant viewer.

The following topics detail accessibility features and compliance inVeritas Storage Foundation for DB2:

- See "Keyboard [conventions"](#page-119-0) on page 120.
- See ["Keyboard](#page-126-0) shortcuts" on page 127.
- See ["Menu](#page-127-0) hot keys" on page 128.
- <span id="page-119-0"></span>See "Support for accessibility settings and assistive [technologies"](#page-131-0) on page 132.

## Keyboard conventions

All program functions and menu items are accessible using the keyboard exclusively. Veritas Storage Foundation for DB2 uses standard operating system navigation keys and keyboard shortcuts.

To see a table of the standard Microsoft navigation keys and keyboard shortcuts, select your version of Microsoft Windows from the drop-down listbox at:

http://www.microsoft.com/enable/products/keyboardassist.aspx

Veritas Enterprise Administrator (VEA) has the following exceptions and additions to the Microsoft Keyboard standard:

| <b>Convention</b> | <b>Mnemonic</b> | <b>Accelerator</b> |
|-------------------|-----------------|--------------------|
| Cancel            | C               | $ALT+C$            |
| OK                | $\Omega$        | $ALT+O$            |
| Refresh           | e               | None               |
| Yes               | Y               | $ALT+Y$            |
| No                | N               | $ALT + N$          |
| New               | N               | $ALT + N$          |

Table B-1 VEA exceptions to Microsoft keyboard conventions

#### Table B-2 VEA additions to Microsoft keyboard conventions

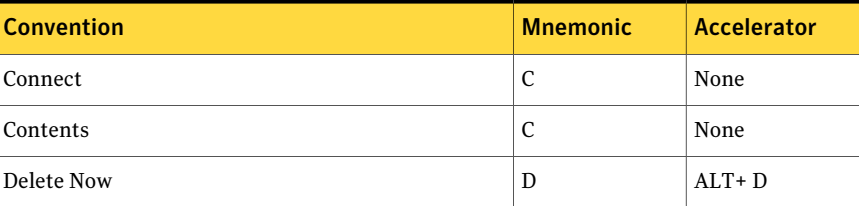

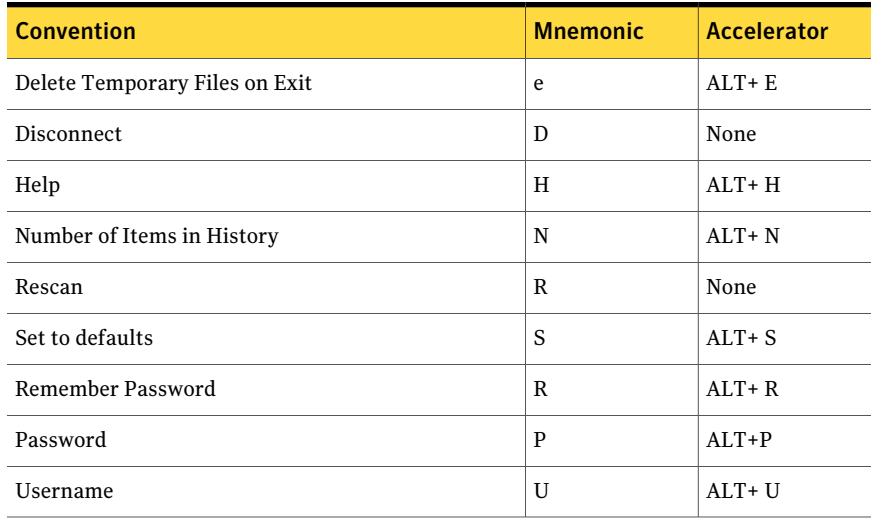

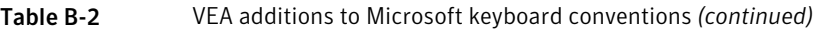

Table B-3 VEA Help additions to Microsoft keyboard conventions

| <b>Convention</b>           | <b>Mnemonic</b> | <b>Accelerator</b> |
|-----------------------------|-----------------|--------------------|
| Find in Topic               | F               | $Ctrl + F$         |
| <b>Find Next</b>            | n               | F3                 |
| <b>Find Previous</b>        | P               | None               |
| <b>Hide Navigation Tabs</b> | H               | None               |
| Index                       | I               | None               |
| Print                       | P               | None               |
| Search                      | S               | None               |
| Synchronize                 | n               | None               |
| Close                       | $\mathbf 0$     | $ALT+o$            |

## <span id="page-120-0"></span>Keyboard navigation in the GUI

You can navigate and use Veritas Storage Foundation for DB2 with only the keyboard. In the GUI, the current active tree or table has a dark blue highlight, and the current active tab, radio button, or checkbox is enclosed within a rectangle formed by dotted lines. These areas are said to have focus and will respond to commands.

All Veritas GUIs use the following keyboard navigation standards:

- Tab moves the focus to the next active area, field, or control, following a preset sequence. Shift+Tab moves the focus in the reverse direction through the sequence.
- Ctrl+Tab exits any Console area that you internally navigate with Tab.
- Up and Down arrow keys move focus up and down the items of a list.
- ALT in combination with the underlined mnemonic letter for a field or command button shifts the focus to that field or button.
- Enter activates your selection. For example, after pressing Tab to select the Next button in a wizard panel, press Enter to display the next screen.

#### <span id="page-121-0"></span>Navigation in dialog boxes

Dialog boxes contain groups of controls necessary to set options or settings for programs.

Here are some general rules about dialog box navigation:

- Tab moves focus between controls within the dialog box along a preset sequence.
- Controls displaying a mnemonic (an underlined letter) can be selected regardless of focus by typing ALT and the underlined letter.
- A dark border indicates the default command button. Press Enter at any time to choose the button with a dark border.
- ALT C chooses the Cancel button if one exists.
- Spacebar chooses a control you select with Tab.
- Spacebar changes the state of a checkbox or radio button that has focus. Typing a mnemonic (if one is available) will move the focus to the checkbox or radio button and change its state.
- Arrow keys move focus within listboxes, sliders, groups of option controls, or groups of page tabs.
- Items that cannot be changed are not visited by the Tab key sequence. Options that are unavailable are grayed-out and can neither be selected nor given focus.

While the controls described here are typically found in dialog boxes, they also can occur in other contexts. The same navigation standards will apply.

#### Tabbed dialog boxes

Some dialog boxes use tabbed pages to subcategorize groups of many options. Each tabbed page contains different groups of controls. UseTab to move the focus between tabs within a dialog box. Typing the mnemonic for a tab also moves the focus to the tab and displays its page of controls.

The following table lists keyboard navigation rules within tabbed dialog boxes:

| <b>Keyboard input</b>     | <b>Result</b>                                                                                                    |
|---------------------------|----------------------------------------------------------------------------------------------------|
| Ctrl+Page Down            | Switches to the next tab and displays the page                                                                       |
| Ctrl+Page Up              | Switches to the previous tab and displays the page                                                                   |
| Right arrow or Left arrow | When the focus is on a tab selector, chooses the<br>next or previous tab in the current row and<br>displays the page |

Table B-4 Keyboard navigation in tabbed dialog boxes

#### Listboxes

Listboxes display a column of available choices.

There are different kinds of listboxes with additional navigation conventions:

- Drop-down listboxes by default show only the selected item. A small button to the right of the control shows a downward-pointing arrow. Select the arrow to display more items from the listbox. If there are more choices than can fit in the preset listbox area, a slider appears along the side of the listbox. Show or hide the list using F4. Enter selects or deselects an item.
- <span id="page-122-0"></span>■ Extended selection listboxes support selecting single items, blocks of items, or combinations of the two. After selecting an item, hold down Shift+ or Ctrl+navigation keys to select or deselect additional items or blocks of items.

## Keyboard navigation and shortcuts in Veritas Storage foundation for DB2

All program functions and menu items are accessible using the keyboard exclusively.Veritas Storage Foundation for DB2Adaptive Server Enterprise (ASE) uses standard operating system navigation keys and keyboard shortcuts.

To see a table of the standard Microsoft navigation keys and keyboard shortcuts, select your version of Microsoft Windows from the drop-down listbox at:

http://www.microsoft.com/enable/products/keyboard.aspx

Veritas Enterprise Administrator (VEA) has the following exceptions and additions to the Microsoft Keyboard standard:

| <b>Convention</b>              | <b>Mnemonic</b> | <b>Accelerator</b> |
|--------------------------------|-----------------|--------------------|
| Connect                        | C               | None               |
| Contents                       | C               | None               |
| Delete Now                     | D               | $ALT+D$            |
| Delete Temporary Files on Exit | e               | $ALT + E$          |
| Disconnect                     | D               | None               |
| Help                           | H               | $ALT + H$          |
| Number of Items in History     | N               | $ALT + N$          |
| Rescan                         | S               | None               |
| Set to defaults                | S               | $ALT + S$          |
| Remember Password              | R               | $ALT+R$            |
| Username                       | U               | $ALT+U$            |

Table B-5 VEA additions to Microsoft keyboard conventions

#### Table B-6 VEA exceptions to Microsoft keyboard conventions

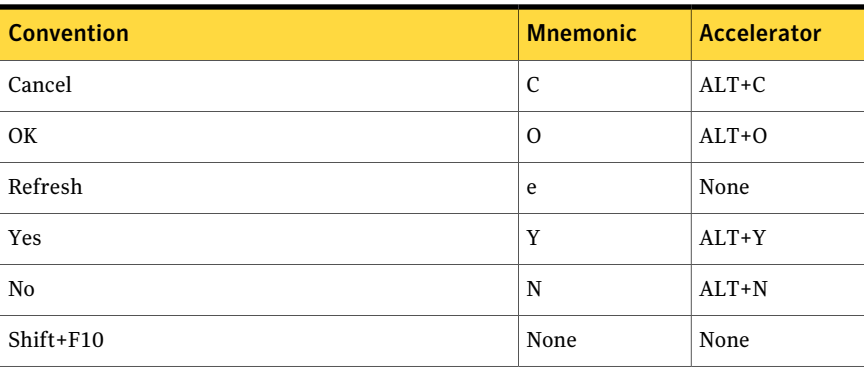

#### Table B-7 VEA Help additions to Microsoft keyboard conventions

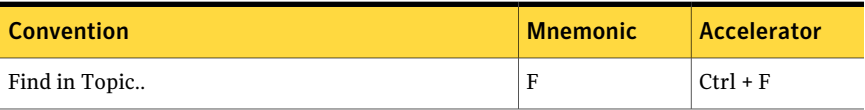

| <b>Convention</b>           | <b>Mnemonic</b> | <b>Accelerator</b> |
|-----------------------------|-----------------|--------------------|
| Find Next                   | n               | F3                 |
| <b>Find Previous</b>        | P               | None               |
| <b>Hide Navigation Tabs</b> | Н               | None               |
| Index                       | I               | None               |
| Print                       | P               | None               |
| Search                      | S               | None               |
| Synchronize                 | n               | None               |

Table B-7 VEA Help additions to Microsoft keyboard conventions *(continued)*

#### <span id="page-124-1"></span>General keyboard navigation within the GUI

You can navigate and use Veritas Storage Foundation for DB2 with only the keyboard. In the GUI, the active tree or table node has a highlight, and the current active tab, radio button, or checkbox is enclosed within a rectangle formed by dotted lines. These areas are said to have focus and will respond to commands.

All Veritas GUIs use the following keyboard navigation standards:

- Tab moves the focus to the next active area, field, or control, following a preset sequence. Shift+Tab moves the focus in the reverse direction through the sequence.
- Ctrl+Tab exits any Console area that you internally navigate with Tab.
- Up and Down arrow keys move focus up and down the items of a list.
- ALT in combination with the underlined mnemonic letter for a field or command button shifts the focus to that field or button.
- <span id="page-124-0"></span>■ Enter activates the default push button. For any other other button, tab to it and press Enter. For example, after pressing Tab to select the Next button in a wizard panel, press Enter to display the next screen. Press Enter will activate the default push button. For the other button, tab to it and press Enter.

#### Keyboard navigation within dialog boxes

Dialog boxes contain groups of controls necessary to set options or settings for programs.

Here are some general rules about dialog box navigation:

- Tab moves focus between controls within the dialog box along a preset sequence.
- Controls displaying a mnemonic (an underlined letter) can be selected regardless of focus by typing ALT and the underlined letter.
- A dark border indicates the default command button. Press Enter at any time to choose the button with a dark border.
- ALT C chooses the Cancel button if one exists. The ESC key also cancels an action. You can press ESC any time even if there is no Cancel button.
- Spacebar chooses a control you select with Tab.
- Spacebar changes the state of a checkbox or radio button that has focus. Typing a mnemonic (if one is available) will move the focus to the checkbox or radio button and change its state.
- Arrow keys move focus within listboxes, sliders, groups of option controls, or groups of page tabs.
- Items that cannot be changed are not visited by the Tab key sequence. Options that are unavailable are grayed-out and can neither be selected nor given focus.

While the controls described here are typically found in dialog boxes, they also can occur in other contexts. The same navigation standards will apply.

#### Tabbed dialog boxes

Some dialog boxes use tabbed pages to subcategorize groups of many options. Each tabbed page contains different groups of controls. UseTab to move the focus between tabs within a dialog box. Typing the mnemonic for a tab also moves the focus to the tab and displays its page of controls.

| <b>Keyboard input</b>     | <b>Result</b>                                                                                                    |
|---------------------------|----------------------------------------------------------------------------------------------------|
| Ctrl+Page Down            | Switches to the next tab and displays the page                                                                       |
| Ctrl+Page Up              | Switches to the previous tab and displays the page                                                                   |
| Right arrow or Left arrow | When the focus is on a tab selector, chooses the<br>next or previous tab in the current row and<br>displays the page |

Table B-8 Keyboard navigation within tabbed dialog boxes

#### Listboxes

Listboxes display a column of available choices.

There are different kinds of listboxes with additional navigation conventions:

- Drop-down listboxes by default show only the selected item. A small button to the right of the control shows a downward-pointing arrow. Select the arrow to display more items from the listbox. If there are more choices than can fit in the preset listbox area, a slider appears along the side of the listbox. Show or hide the list using F4. Enter selects or deselects an item.
- <span id="page-126-0"></span>■ Extended selection listboxes support selecting single items, blocks of items, or combinations of the two. After selecting an item, hold down Shift+ or Ctrl+navigation keys to select or deselect additional items or blocks of items.

## <span id="page-126-1"></span>Keyboard shortcuts

All menu items can be selected by using accelerator or mnemonic keyboard shortcuts. An accelerator is a key combination that provides shortcut access to a GUI function. A mnemonic (sometimes referred to as a "hot key") is a single-key equivalent (used in combination with the ALT key) for selecting GUI components such as menu items. The mnemonic "hot key" letter is underlined in the GUI.

For example:

- ALT to go into menu pull-down mode
- F key to access the File menu
- O key to activate the open command

Mnemonics are case-insensitive. Keys can be pressed sequentially instead of simultaneously.

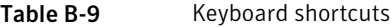

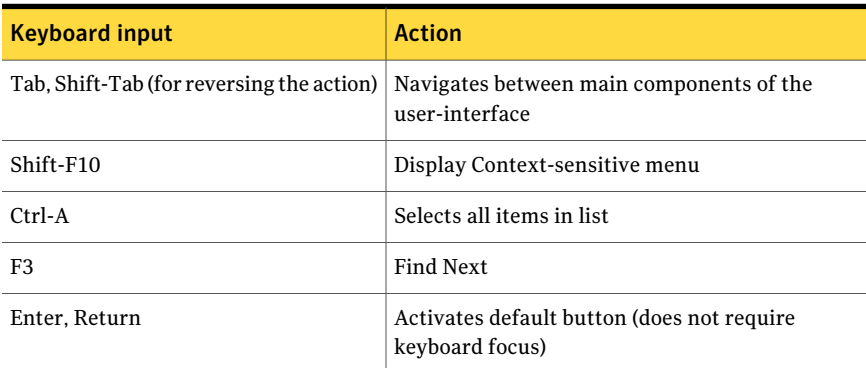

Routine functions such as opening, saving, and printing files can be performed using the standard Microsoft keyboard shortcuts.

Keyboard shortcuts are not case-sensitive. Mnemonic keystrokes may be pressed either sequentially or simultaneously. All menu items have mnemonics, but not all menu items have accelerators.

#### Keyboard navigation

The following table lists some of the keys frequently used to navigate with the keyboard:

| <b>Keyboard input</b> | Result                                                                                                    |
|-----------------------|----------------------------------------------------------------------------------------------------|
| <b>TAB</b>            | Move forward between panes in the active Console<br>window.                                                          |
| SHIFT+TAB             | Move backwards between panes in the active<br>Console window.                                                        |
| $SHIFT+$              | Move up one item in the tree view.                                                                                   |
| <b>UP ARROW</b>       |                                                                                                    |
| SHIFT+DOWN ARROW      | Move down one item in the tree view.                                                                                 |
| SHIFT+PAGE UP         | Move to the top item visible in the tree view.                                                                       |
| <b>HOME</b>           | Move to the first item in the tree view.                                                                             |
| <b>END</b>            | Move to the last item in the tree view.                                                                              |
| RIGHT ARROW           | Expands the highlighted item. If the highlighted<br>item does not contain hidden items, behaves like<br>DOWN ARROW.  |
| <b>LEFT ARROW</b>     | Collapses the highlighted item. If the highlighted<br>item does not contain expanded items, behaves<br>like UP ARROW |

Table B-10 Keyboard navigation

## Menu hot keys

<span id="page-127-0"></span>The following table lists the hot keys associated with the different menus.In some cases, the options available depend upon the object selected.

| <b>Action</b>     | <b>Keyboard Input</b>                               |
|-------------------|-----------------------------------------------------|
| File              | ALT+F to open the menu, then:                       |
|                   | C-Display the connection dialog window<br>■         |
|                   | D-Display the disconnection dialog window           |
|                   | n-Create new window                                 |
|                   | r-Display the properties of the connected host<br>■ |
|                   | u-Page setup for print<br>■<br>w-Print preview<br>п |
|                   | P-Print the page<br>■                               |
|                   | $x$ – $Exit$<br>▬                                   |
| <b>ToolsTools</b> | ALT+T to open the menu, then:                       |
|                   | P-Set the display preferences<br>■                  |
|                   | M-Manage user profiles<br>П                         |
|                   | E-Display the error console<br>П                    |
|                   | S-Search for storage devices<br>п                   |
| Actions           | ALT+ A to open the menu, then:                      |
|                   | e-Refresh<br>п                                      |
|                   | s-rescan                                            |
| View              | ALT+ V to open the menu, then:                      |
|                   | c-Select host connection view<br>п                  |
|                   | g-View alert logs<br>п                              |
|                   | o-View control panel                                |
|                   | s-Return to summary page view                       |
| Window            | ALT+ W to open the menu, then:                      |
|                   | T-Tear off a component from being shown             |
|                   | 1-To tear off details                               |
|                   | 2-To tear off the system details                    |
| Help              | ALT+H to open the menu, then:                       |
|                   | C-Display the contents                              |
|                   | b-Display information about the Help viewer<br>■    |

Table B-11 Menu hot keys

| Action           | <b>Keyboard Input</b>                                                                                                    |
|------------------|----------------------------------------------------------------------------------------------------|
| DB2 Instances    | ALT+D to open the menu, then:<br>■ S-Start the DB2 instance<br>U-Update the rescan intervals to be faster or<br>slower<br>■ E-Rescan system information<br>R-View properties                                                                                      |
| DB2 Instance     | ALT+D to open the menu, then:<br>■ C-Create Snapshot Database<br>D-Shut down the DB2 Instance<br>П<br>E-Rescan system information<br>S-Start the DB2 instance<br>■<br>R-View properties                                                                           |
| DB2 Database     | ALT+D to open the menu, then:<br>o-Resync the database repository<br>П<br>$\blacksquare$ h-Check system configuration<br>■ a–Save system Configuration<br>■ E-Rescan system information<br>■ C–Create Clone Database<br>$\blacksquare$ R-View properties          |
| Tablespaces      | ■ R-Rescan all tablespaces<br>R-View properties<br>П                                                                                                    |
| Container        | Alt+C to open the menu, then:<br>■ C–Conversion, to convert oracle datafiles to<br>Quick I/O files.<br>T-Topology, display mapping of the topology<br>tree<br>$\blacksquare$ S-Statistics, generates sampling data statistics<br>$\blacksquare$ R-View properties |
| Oracle Databases | ALT+O to open the menu, then:<br>■ S- Start the Oracle Database<br>■ D-Start the Snapshot Database<br>$\blacksquare$ v-Reverse resync a snapshot<br>U- Update the rescan intervals<br>R-Rescan the databases                                                      |

Table B-11 Menu hot keys *(continued)*

| <b>Action</b>              | <b>Keyboard Input</b>                   |
|----------------------------|-----------------------------------------|
| Oracle Instance            | ALT+ O to open the menu, then:          |
|                            | S-Startup the database instance<br>п    |
|                            | D-Shut down the database<br>п           |
|                            | C-Create Clone Database<br>п            |
|                            | o-Resync Repository                     |
|                            | h- Check System configuration           |
|                            | a-Save system configuration             |
|                            | R-Rescan Oracle instance                |
| Monitoring Agent           | ALT+M to open the menu, then:           |
|                            | S-Start the monitoring agent            |
|                            | o-Stop the monitoring agent<br>п        |
|                            | E-Enable the agent at boot time<br>п    |
|                            | D-Disable the agent at boot time<br>■   |
| Snapplans                  | ALT + S to open menu, then:             |
|                            | C-Create a snapplan<br>п                |
|                            | M-Modify/Validate a snapplan<br>п       |
|                            | R-Rescan Snapplans                      |
| Snapplan                   | ALT+ S to open menu, then:              |
|                            | M-Modify/Validate a snapplan<br>ш       |
|                            | R-Remove a Snapplan                     |
|                            | C-Create a snapshot using snapplan<br>٠ |
|                            | y-Resync a snapshot<br>п                |
|                            | v-Reverse Resync a snapshot             |
|                            | L-View log for the Snapplan<br>П        |
| <b>Storage Checkpoints</b> | ALT+S to open menu, then:               |
|                            | C-Create a Storage Checkpoint<br>■      |
|                            | P-Create a Storage Checkpoint policy    |
|                            | R-Rescan system information             |

Table B-11 Menu hot keys *(continued)*

| <b>Action</b>      | <b>Keyboard Input</b>                                                                                                    |
|--------------------|----------------------------------------------------------------------------------------------------|
| Storage Checkpoint | ALT+S to open menu, then:<br>B-Rollback a storage checkpoint<br>M-Mount a storage checkpoint<br>п<br>U-Unmount a storage checkpoint<br>п<br>R-Remove a storage checkpoint<br>п<br>C-Create a Clone Database |
| <b>Tablespaces</b> | $ALT+ S$ to open the menu, then:<br>R-Rescan tablespaces<br>п                                                                                                    |
| Datafile           | $ALT+D$ to open the menu, then:<br>T-Topology/Statistics to generate datafile<br>statistics<br>C-Conversion (convert Oracle datafiles to<br>Quick I/O files)                                                |

Table B-11 Menu hot keys *(continued)*

## <span id="page-131-1"></span><span id="page-131-0"></span>Support for accessibility settings and assistive technologies

Veritas software responds to operating system accessibility settings.

Veritas products are compatible with Microsoft's accessibility utilities.InWindows 2000, accessibility options involving keyboard responsiveness, display contrast, alert sounds, and mouse operation can be set through the Control Panel (Start > Settings > Control Panel > Accessibility Options) and through the Accessibility Wizard (Start > Programs > Accessories > Accessibility > Accessibility Wizard).

Note: Though all graphics in Veritas documentation can be read by screen readers, setting your screen reader to ignore graphics may improve performance.

## Index

#### **A**

accessibility assistive technology support [132](#page-131-1) dialog boxes [122,](#page-121-0) [125](#page-124-0) keyboard navigation [121,](#page-120-0) [125](#page-124-1) keyboard shortcuts [127](#page-126-1) ARCHIVELOG mode [60](#page-59-0) assistive technology support [132](#page-131-1) automating tasks adding a scheduled task [96](#page-95-0) creating checkpoint database [98](#page-97-0) creating clone database using checkpoint [99](#page-98-0) creating clone database using FlashSnap [99](#page-98-1) creating FlashSnap database [98](#page-97-1) modifying a scheduled task [97](#page-96-0) set schedule parameters [100](#page-99-0) viewing scheduled tasks [96](#page-95-1)

#### **B**

browsers, supported for Web GUI [24](#page-23-0)

### **C**

clone database creating [47](#page-46-0) creating a clone with a snapshot [74](#page-73-0) creating a new snapplan for clone [49](#page-48-0) creating a snapshot for clone [52,](#page-51-0) [54](#page-53-0) creating with Database FlashSnap [49](#page-48-1) creating with Storage Checkpoints [47](#page-46-1) removing a clone [55](#page-54-0) removing a clone database [56](#page-55-0) removing a snapshot database clone [56](#page-55-1) startup clone snapshot [53](#page-52-0) validating a snapplan [50](#page-49-0) configuration maintenance checking your system configuration [108](#page-107-0) converting Quick I/O files to regular containers [107](#page-106-0) converting regular containers to Quick I/O [106](#page-105-0) displaying tablespace information [105](#page-104-0)

configuration maintenance *(continued)* maintaining system configurations [103](#page-102-0) rescanning tablespace information [105](#page-104-0) rescanning the database instance [104](#page-103-0) resynchronizing the SFDB repository [104](#page-103-1) saving the system configuration [110](#page-109-0) updating rescan intervals [108](#page-107-1) viewing I/O statistics [106](#page-105-1) viewing storage mapping [105](#page-104-1)

#### **D**

Database FlashSnap aborting reverse resynchronization [78](#page-77-0) creating a clone [49](#page-48-1) creating a clone snapshot clone [52](#page-51-0) creating a clone snapshot for clone [54](#page-53-0) creating a clone with a snapshot [74](#page-73-0) creating a new snapplan for clone [49](#page-48-0) creating a snapplan [68](#page-67-0) creating a snapshot [73](#page-72-0) modifying a snapplan [70](#page-69-0) prerequisites [67](#page-66-0) removing a snapplan [72](#page-71-0) removing a snapshot clone database [56](#page-55-1) resynchronizing a database to a snapshot [76](#page-75-0) resynchronizing a snapshot to a database [75](#page-74-0) startup clone snapshot [53](#page-52-0) validating a clone snapplan [50](#page-49-0) validating a snapplan [70](#page-69-0) viewing the snapplan [79](#page-78-0) database information displaying tablespace information [105](#page-104-0) rescanning [104](#page-103-0) rescanning tablespace information [105](#page-104-0) databases restoring using Storage Checkpoints [64](#page-63-0) setting up [39](#page-38-0) D<sub>B2</sub> creating a snapshot database [42](#page-41-0) restarting an instance [45](#page-44-0) shutting down an instance [44](#page-43-0)

DB2 *(continued)* starting an instance [42](#page-41-1) unmounting a snapshot database [43](#page-42-0) Dynamic Database Storage Tiering getting reports [90](#page-89-0) moving files and volumes [89](#page-88-0) setting automatic policy [85](#page-84-0) setting up parameters [82](#page-81-0)

#### **F**

file locks during Storage Rollback [64](#page-63-1) fragmentation [41](#page-40-0) controlling [41](#page-40-1) types [41](#page-40-2) free space [63](#page-62-0)

#### **L**

lock files during Storage Rollback [64](#page-63-1)

#### **M**

maintaining your configuration about configuration maintenance [103](#page-102-0) checking your system configuration [108](#page-107-0) converting Quick I/O files to regular containers [107](#page-106-0) converting regular containers to Quick I/O [106](#page-105-0) displaying tablespace information [105](#page-104-0) rescanning tablespace information [105](#page-104-0) rescanning the database instance [104](#page-103-0) resynchronizing the SFDB repository [104](#page-103-1) saving the system configuration [110](#page-109-0) updating rescan intervals [108](#page-107-1) viewing I/O statistics [106](#page-105-1) viewing storage mapping [105](#page-104-1) menus Storage Rollback Administration [63](#page-62-1)

#### **Q**

Quick I/O Files converting Quick I/O files to regular containers [107](#page-106-0) converting regular containers to Quick I/O [106](#page-105-0)

#### **R**

restoring databases [63](#page-62-1) files [63](#page-62-1) tablespaces [63](#page-62-1) rolling back databases to a Storage Checkpoint [64](#page-63-0)

#### **S**

scheduling tasks adding a scheduled task [96](#page-95-0) creating checkpoint database [98](#page-97-0) creating clone database using checkpoint [99](#page-98-0) creating clone database using FlashSnap [99](#page-98-1) creating FlashSnap database [98](#page-97-1) modifying a scheduled task [97](#page-96-0) set schedule parameters [100](#page-99-0) viewing scheduled tasks [96](#page-95-1) SFDB repository resynchronizing [104](#page-103-1) snapplan abort reverse resync [78](#page-77-0) creating [68](#page-67-0) modifying [70](#page-69-0) removing [72](#page-71-0) validating [70](#page-69-0) view the snapplan log [79](#page-78-0) snapshot creating [73](#page-72-0) creating a clone with a snapshot [74](#page-73-0) resynchronizing a snapshot to a database [75](#page-74-0) reverse resync [76](#page-75-0) Storage Checkpoint removing a clone Storage Checkpoint clone [56](#page-55-0) Storage Checkpoints concepts [59](#page-58-0) creating [60](#page-59-1) creating a clone [47](#page-46-1) databases [63](#page-62-1) mounting [61](#page-60-0) removing [63](#page-62-2) restoring files [63](#page-62-1) rolling back [63](#page-62-3) tablespaces [63](#page-62-1) unmounting [62](#page-61-0) viewing details [61](#page-60-1) Storage Mapping viewing I/O statistics [106](#page-105-1)

viewing topology [105](#page-104-1)

Storage Rollback databases [63](#page-62-1) restoring files [63](#page-62-1) tablespaces [63](#page-62-1) Storage Rollback Administration menu [63](#page-62-1) Storage\_agent [39](#page-38-0)

#### **T**

tiered storage getting reports [90](#page-89-0) moving files and volumes [89](#page-88-0) setting automatic policy [85](#page-84-0) setting up parameters [82](#page-81-1)

#### **V**

Veritas Storage Foundation for DB2 accessibility assistive technology support [132](#page-131-1) dialog boxes [122,](#page-121-0) [125](#page-124-0) keyboard navigation [121,](#page-120-0) [125](#page-124-1) keyboard shortcuts [127](#page-126-1) adding VEA users [16](#page-15-0) closing the Java GUI [25](#page-24-0) GUI components [11](#page-10-0) GUI functions [14](#page-13-0) Java GUI prerequisites [24](#page-23-0) Java GUI supported tasks [26](#page-25-0) opening the Java GUI (UNIX) [24](#page-23-1) opening the Java GUI (Windows) [25](#page-24-1) removing VEA users [19](#page-18-0) shutting down the DBED agent [23](#page-22-0) shutting down VEA [22](#page-21-0) starting the DBED agent [23](#page-22-1) starting VEA [21](#page-20-0) VEA prerequisites [15](#page-14-0) Web GUI supported tasks [34](#page-33-0)